# Electronic Clearance Process Guide

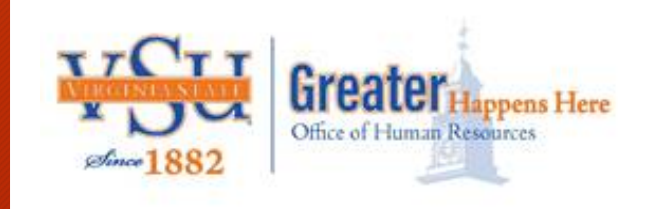

Role Based Training for:

- Supervisor
- Functional Unit Designee
- OHR Administration Staff

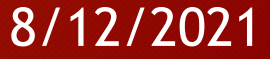

## Table of Content

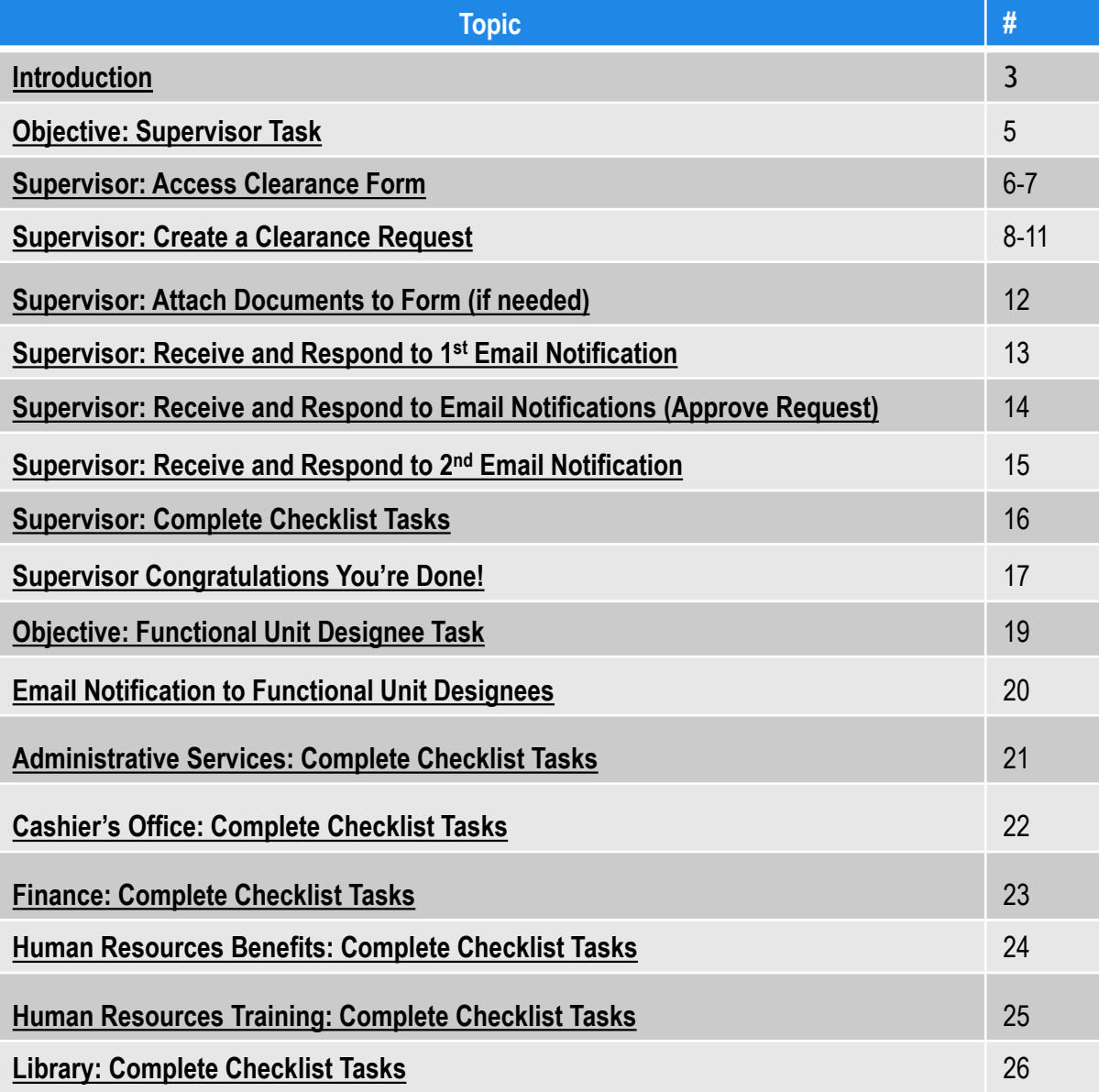

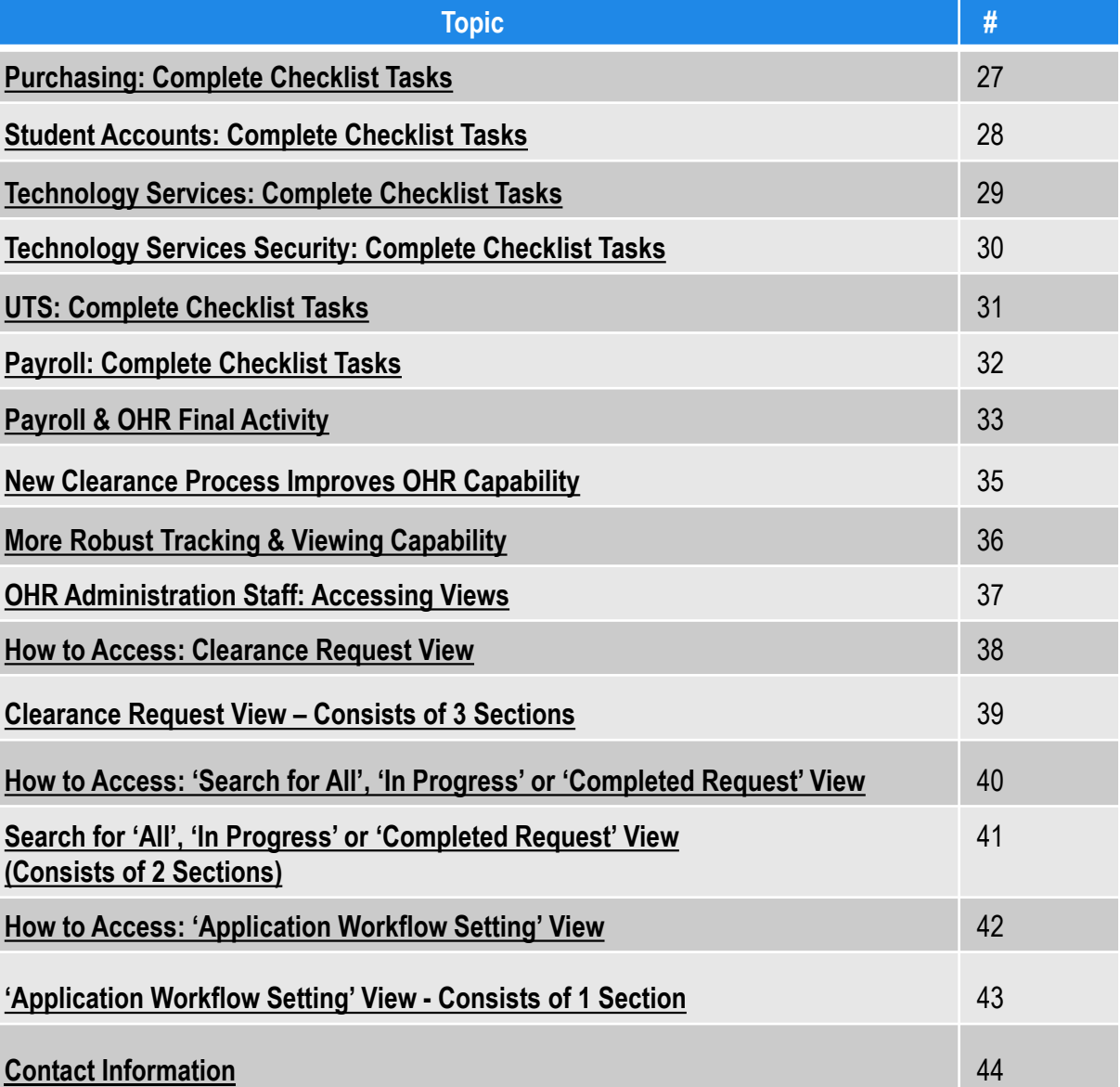

## <span id="page-2-0"></span>Introduction

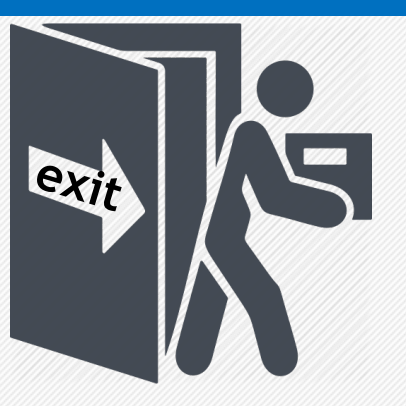

The Office of Human Resources (OHR) is implementing a new automated Clearance Form process to off-board employees separating from the University.

### **Why change?**

Automating the Clearance Form process provides the following benefits:

- 1. Eliminates filling out a paper Clearance Form.
- 2. Discontinues employees walking the campus to obtain signatures from designated functional areas on a paper Clearance Form.
- 3. Provides the ability to track the location of the form throughout the process.
- 4. Creates a repository to retain data related to the Clearance Form process.

# Supervisor

## <span id="page-4-0"></span>Objective: Supervisor Task

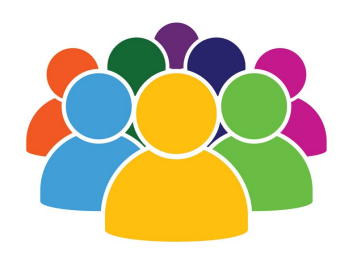

The supervisor starts the clearance process!

This guide will lead the supervisor through each task to be performed.

### **Objectives**

The supervisor will:

- 1. Access the Clearance Form link from the University's website
- 2. Create a Clearance Request
- 3. Attach Documents (e.g., Letter of Resignation)
- 4. Receive and Respond to Email Notifications
- 5. Approve or Decline Request
- 6. Complete Supervisor Task List **<sup>5</sup>**

## <span id="page-5-0"></span>Supervisor: Access Clearance Form

### **Situation**

You supervise an employee who has:

- 1. verbally informed you that he/she will be leaving the University
- 2. given you a letter of resignation
- 3. been terminated from the University

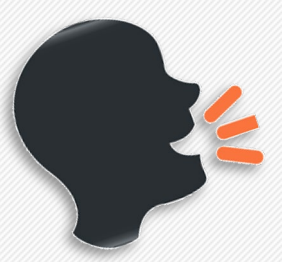

Supervisor, It's time to initiate a Clearance Form!

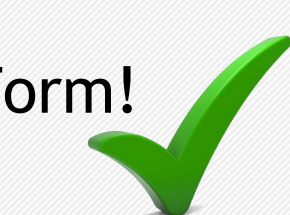

## Supervisor: Access Clearance Form (continued)

**Note:** (Some **browsers** are **more c**ompatible than others.)

- For best results use:
- 

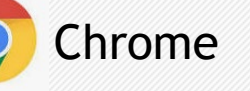

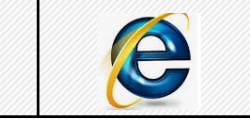

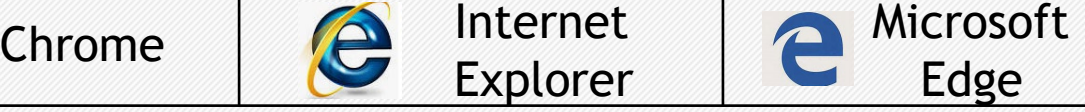

• Firefox  $\bigcirc$  is not compatible.

### **Instructions:**

1. Click OR copy and paste the link below into your browser to access the '*Clearance Request Form*.'

(https://intranet.vsu.edu/webforms/Clearance)

2. The 'intranet.vsu.edu' login box may/may not appear.

Internet

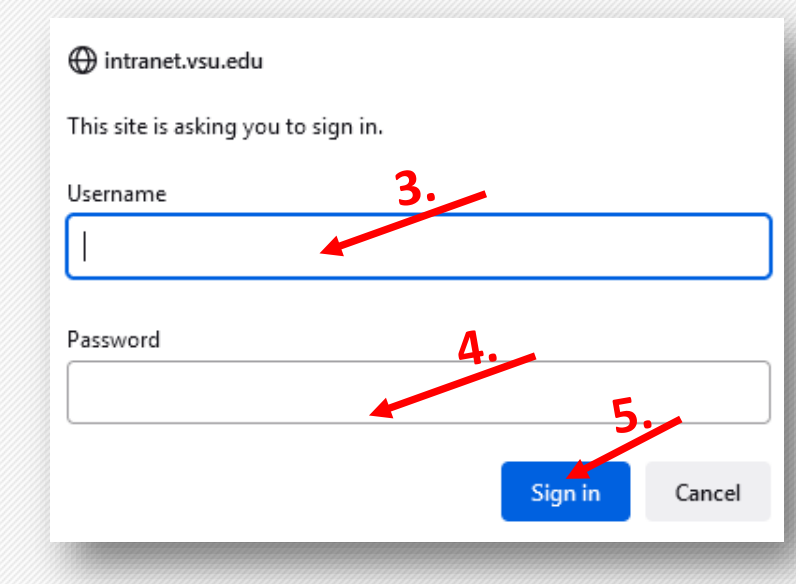

Note: If 'intranet.vsu.edu' login does appear, continue to step 3, 4 and 5 below.

- 3. Type username.
- 4. Type password.
- 5. Click 'Sign in' button.

**Note: If 'intranet.vsu.edu' login does not appear, go to step 1 on slide 8.**

## <span id="page-7-0"></span>Supervisor: Create a Clearance Request

"Supervisor, Your *first* step is to create a *Clearance Request."*

#### **Instructions**

**1.** Select '*Create a Clearance Request.'*

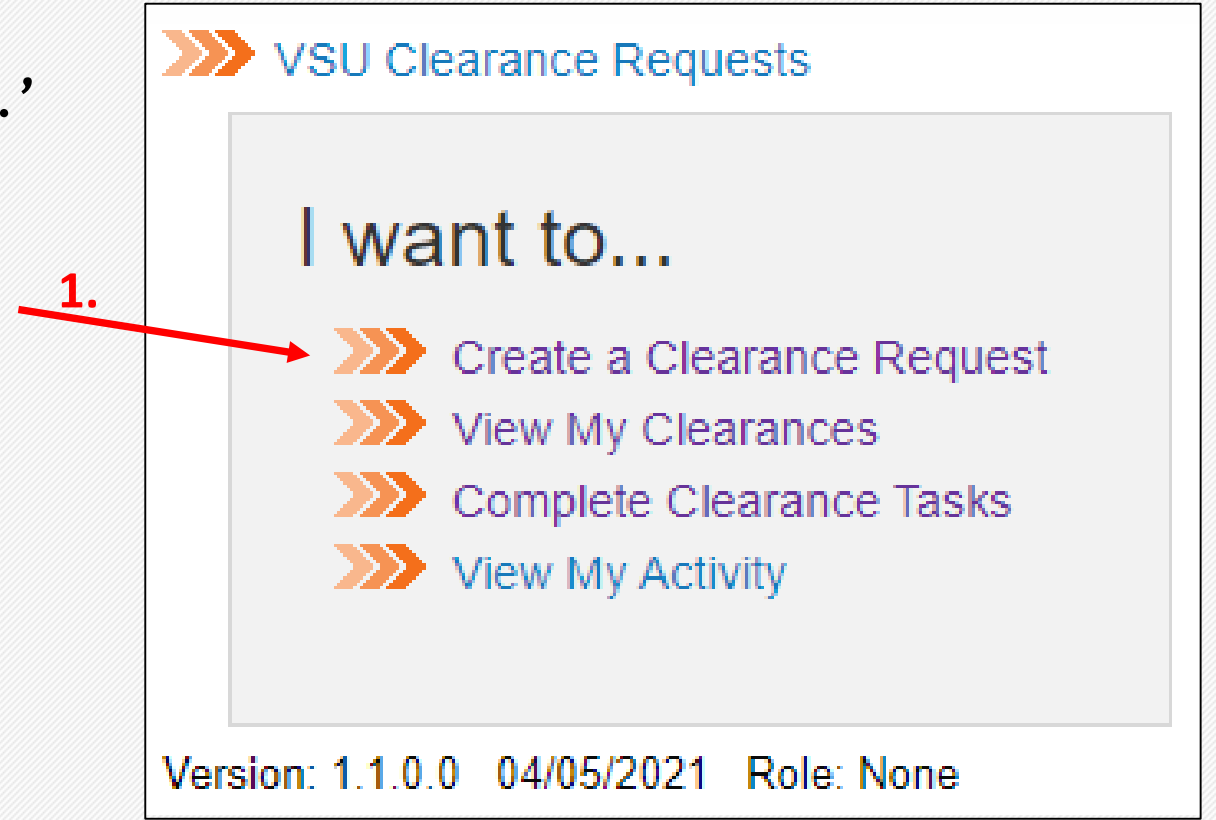

### Supervisor: Create a Clearance Request (continued)

#### **Instructions**

Note: The 'Clearance Request' screen will pop-up.

**2.** Click '*Employee Directory*' icon to search for employee's name.

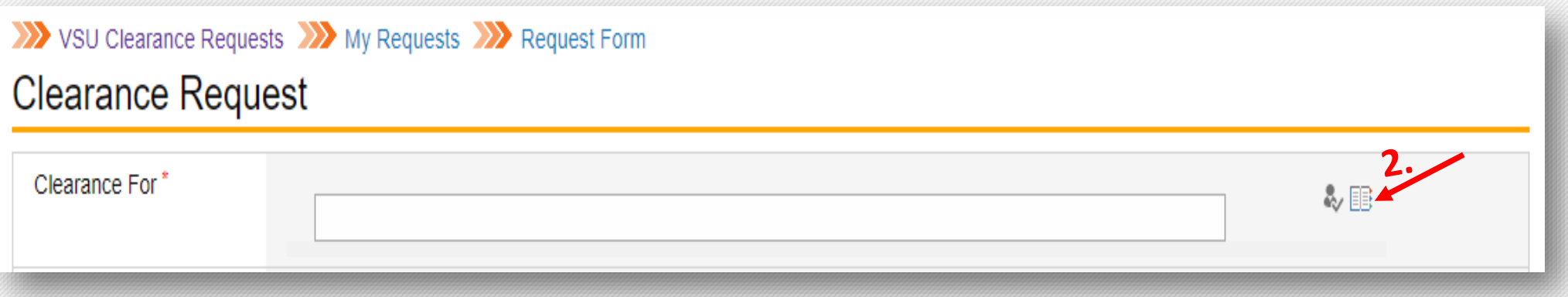

Note: Perform steps 3-6 on slide 10 any time you click the '*Employee Directory*' icon to find someone's name.

### Supervisor: Create a Clearance Request (continued)

#### **Instructions**

*Note: The 'Select People' pop-up screen will appear.*

- 3. Type employee's <u>first</u> name in 'Find' field.
- 4. Click 'Search' icon. (A list of names will appear.)

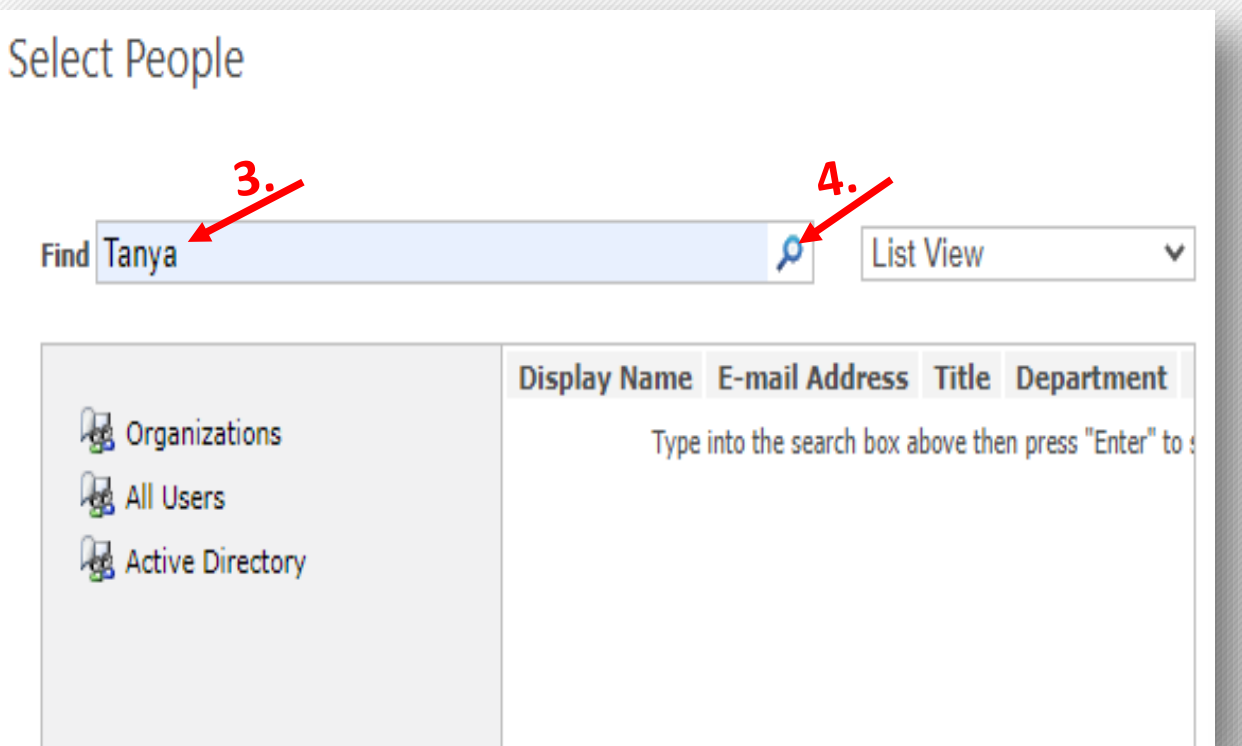

#### **Instructions**

- 5. Select the employee's name.
- 6. Click 'OK' button.

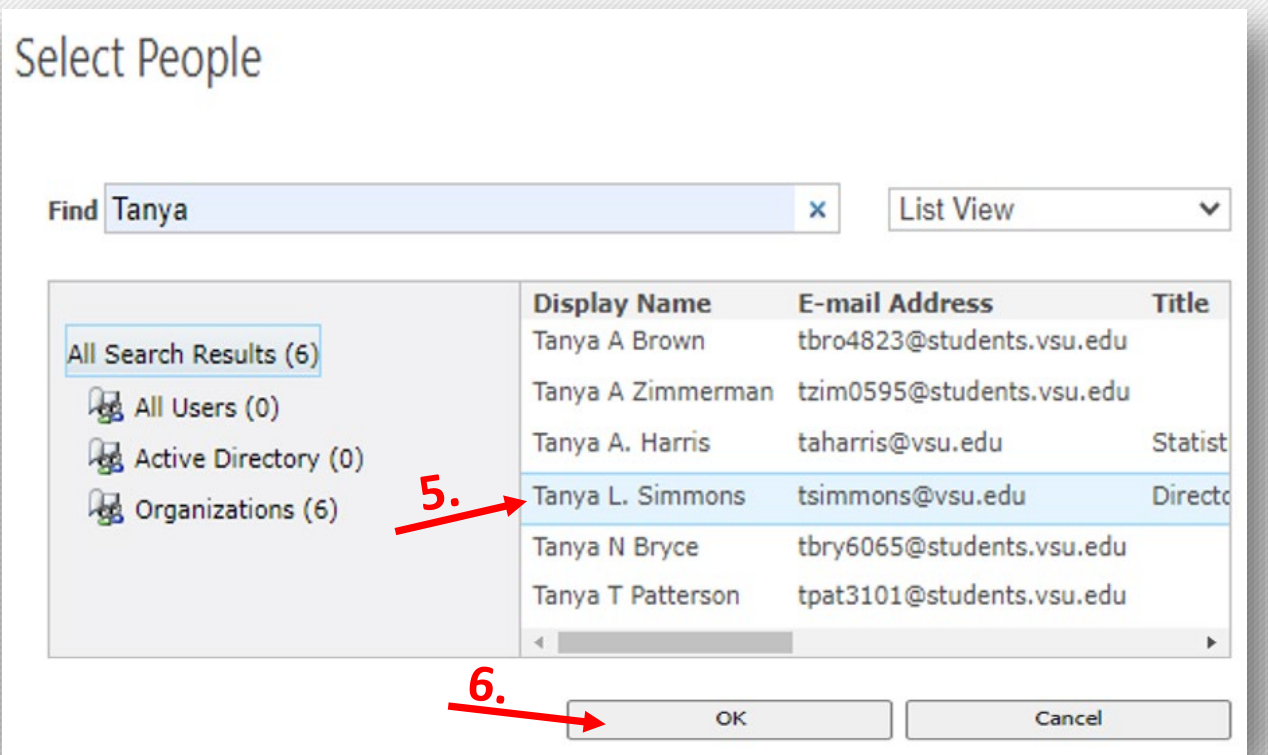

### Supervisor: Create a Clearance Request (continued)

#### **Instructions**

**Note:** The '**Clearance Request**' screen will pop-up. **7.**Type in '*Employee's ID#.'*

**8. '***Employee's V#'* will populate automatically with name.

**9. Click '***calenda***r'** icon to enter employee's last work day.

**10.** Employee's *'address'* is optional.

11. Employee's 'telephone number' is optional

12. Click on '*Employee Directory*.' **Note:** Follow steps 3-6 on slide 10 to select supervisor's name.

*13. Click 'Submit' button, if there is no attachment.* <sup>13</sup>

#### VSU Clearance Requests XX My Requests XX Request Form **Clearance Request** Clearance For<sup>1</sup> **Tanya L. Simmons** 影開 7 **1234567** Employee ID 8 V Number **V00000001** 9 Last Dav of **4/2/2021** Employment 10 Address **Optional** 11 Telephone **Optional**  $\sqrt{12}$ Supervisor **Kevin W. Davenport** Attachments **No attachments II** upload No attachments

### <span id="page-11-0"></span>Supervisor: Attach Documents to Form (if needed)

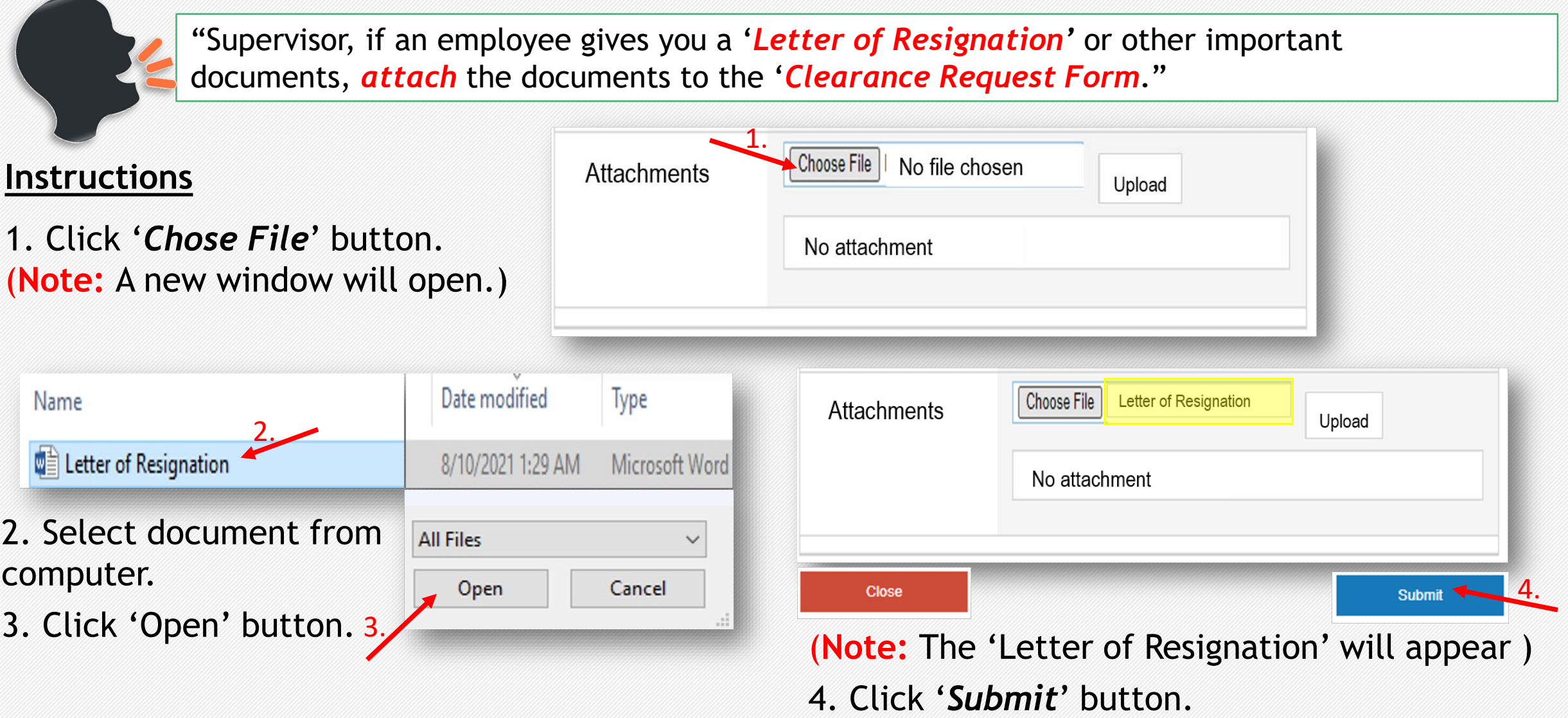

(**Note:** To choose a different document repeat steps 1-4.)

### <span id="page-12-0"></span>Supervisor: Receive and Respond to 1<sup>st</sup> Email Notification

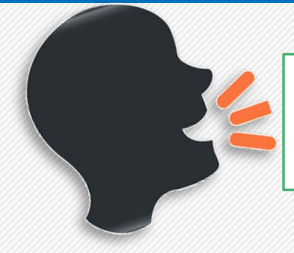

"Supervisor, After submitting the '*Clearance Request', the first (1st) 'email notification' will be sent to your Outlook mailbox.*

### **Instructions**

- **Note:** Open the 1<sup>st</sup> email sent to you from **ClearanceRequests@vsu.edu**
- 1. Click on the *link* in the body of the email.

#### **Important Message:**

- You must be **logged** into **VSU network** in order to approve this request.
- If you *experience issues* approving this request, please *contact* the Technology Services Desk:
- Phone: **804-524-5210**
- Email: **VTS\_servicedesk@vsu.edu**

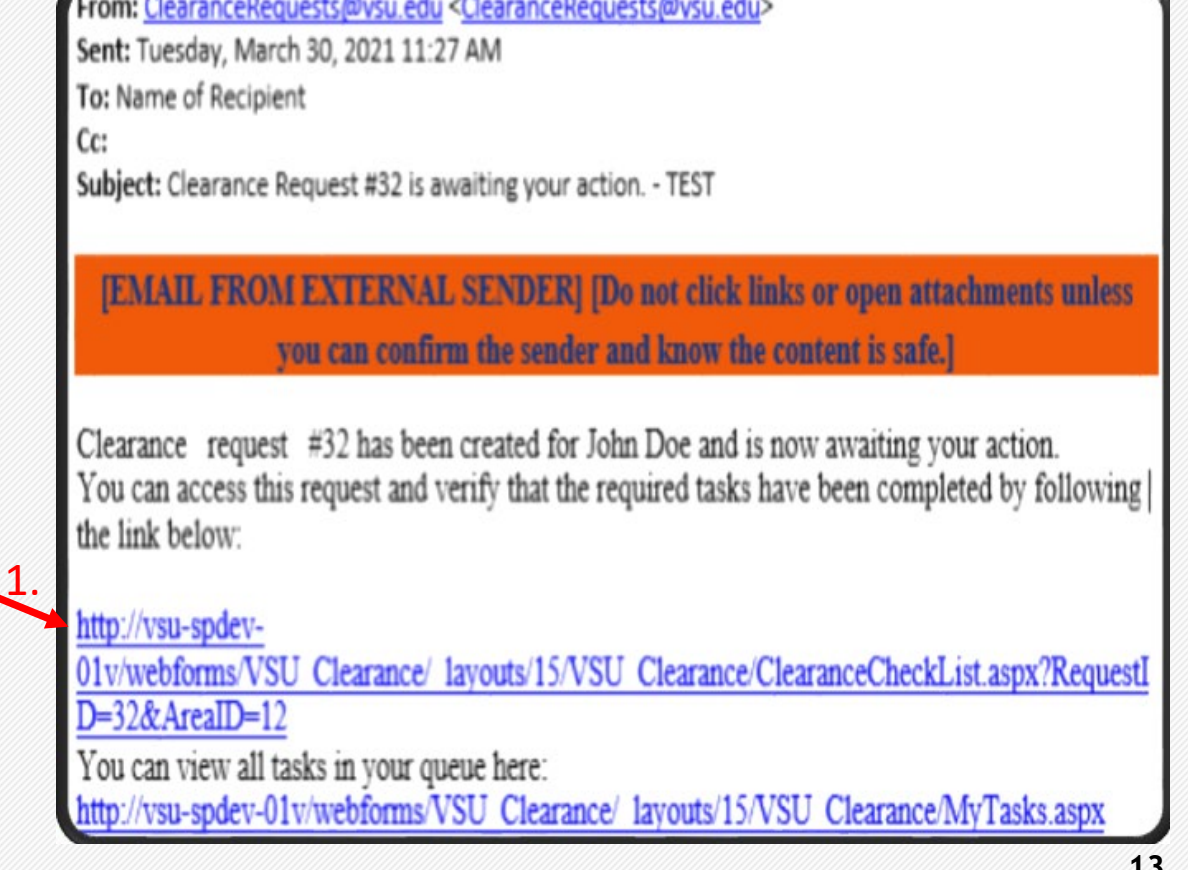

### <span id="page-13-0"></span>Supervisor: Receive and Respond to Email Notifications (Approve Request)

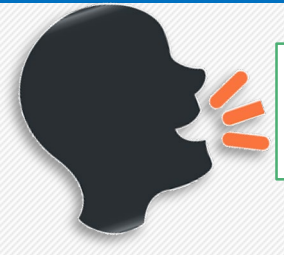

"Supervisor, Good job! You have opened the *email notification link*. You must now *Approve Request* for '*Clearance Checklist for John Doe*'.

#### **Note:** Review '*Clearance Checklist for John Doe' for accuracy.*

*The form fields populate automatically.*

#### **Instructions**

- **1. 'Approve Clearance Notes'-** This field is **optional**.
- 2. Click '*Approve Request*' button to **move** the form to the **next** step in the process.
	- **'Decline Request'** button Decline the request if it is incorrect or has been created by mistake.
	- **'Close Form'** button **–** Stop now and finish request later.

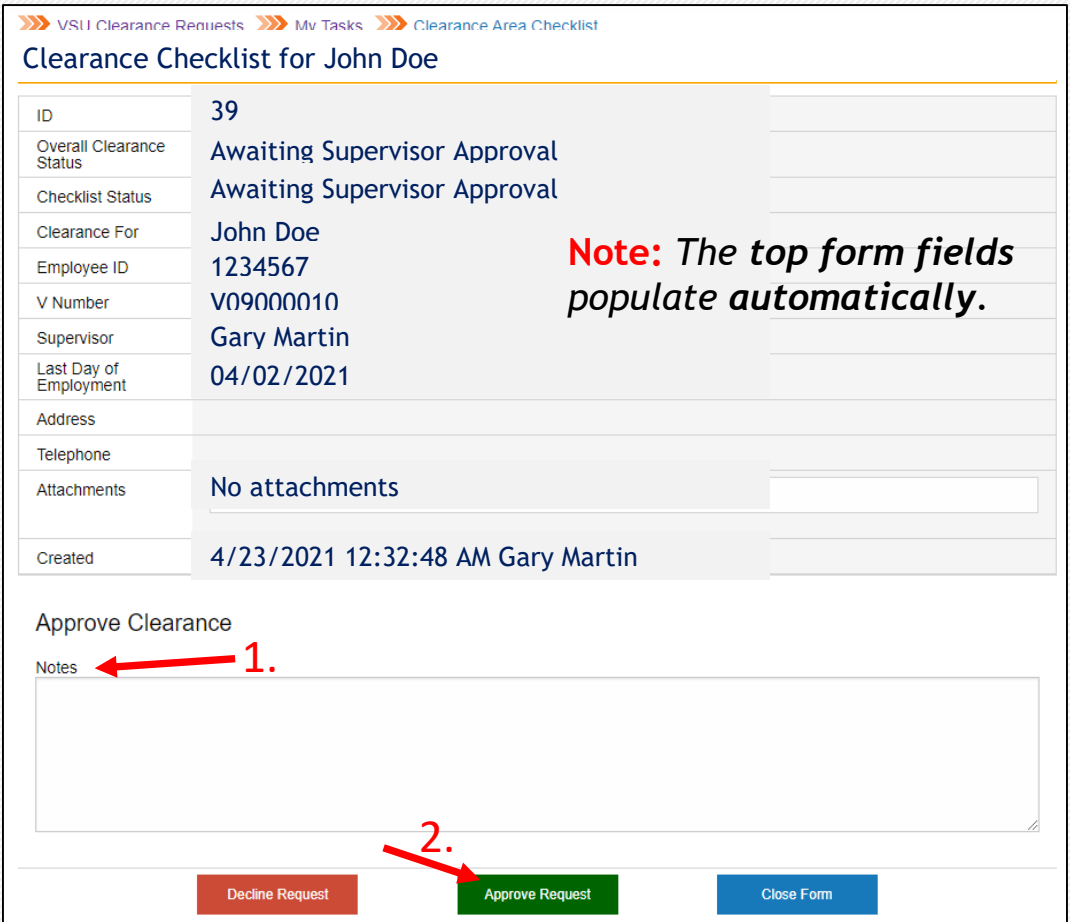

### <span id="page-14-0"></span>Supervisor: Receive and Respond to 2<sup>nd</sup> Email Notification

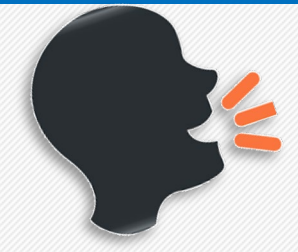

"Supervisor, A **second (2nd)** email notification will arrive **after** clicking '*Approve Request' button.*

### **Instructions**

- **Note:** Open the **2nd** email sent to you from **ClearanceRequests@vsu.edu**
- 1. Click on the *link* in the body of the email.

#### **Important Message:**

- You must be **logged** into **VSU network** in order to approve this request.
- If you *experience issues* approving this request, please *contact* the Technology Services Desk:
- Phone: **804-524-5210**
- Email: **VTS\_servicedesk@vsu.edu**

From: ClearanceRequests@vsu.edu <ClearanceRequests@vsu.edu> Sent: Tuesday, March 30, 2021 11:27 AM To: Name of Recipient Subject: Clearance Request #32 is awaiting your action. - TEST

#### [EMAIL FROM EXTERNAL SENDER] [Do not click links or open attachments unless you can confirm the sender and know the content is safe.]

Clearance request #32 has been created for John Doe and is now awaiting your action. You can access this request and verify that the required tasks have been completed by following the link below:

#### http://vsu-spdev-

1.

01v/webforms/VSU Clearance/ layouts/15/VSU Clearance/ClearanceCheckList.aspx?RequestI D=32&AreaID=12

You can view all tasks in your queue here:

http://vsu-spdev-01v/webforms/VSU\_Clearance/\_layouts/15/VSU\_Clearance/MyTasks.aspx

### <span id="page-15-0"></span>Supervisor: Complete Checklist Tasks

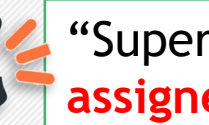

"Supervisor, You must now complete **all** tasks **assigned** to you on the '**Supervisor Checklist**'.

### **Instructions**

- 1.Review the task listed in the '**Item**' column.
- 2. Select '**Completed' or N/A**' to describe the **action** you take.
- 3. Enter **task notes** in the '**Comments**' text box, if needed.
- 4.Click '**Complete**' button when action is taken on **all** items. **OR**
	- **'Save Changes'** button Keep **corrections** made to form.
	- **'Close Form'** button **- Stop** and **finish checklist later**.

**Note:** The **Checklist** consists of three (3) **columns**:

- **Item -** Identifies task.
- **B. Status –** Identifies **current state** of task.
	- **Open** Task is **awaiting** action from you.
	- **Completed** Task action **accomplished**.
	- **N/A** Task action **is not** required.
- **C. Comments –** Enter relevant task notes if needed.

VSU Clearance Requests XX My Tasks XX Clearance Area Checklist **Supervisor checklist for Test Account** 

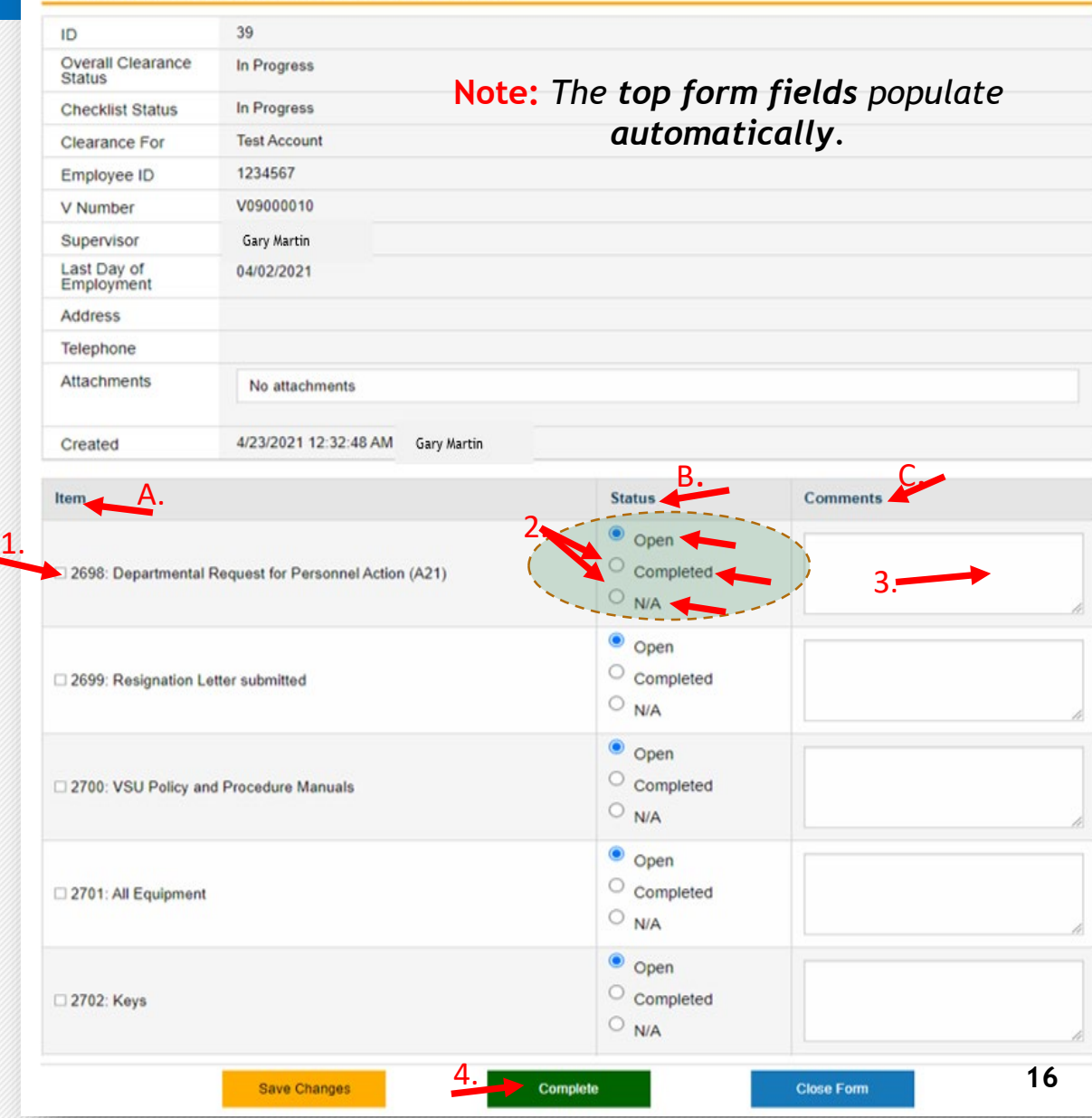

### Supervisor Congratulations You're Done!

<span id="page-16-0"></span>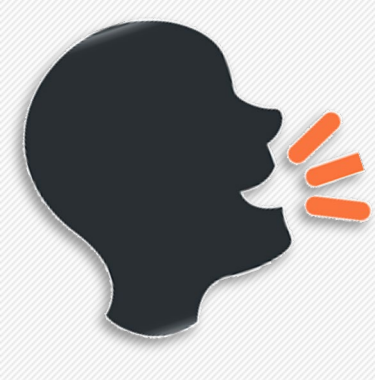

"Supervisor, **CONGRATULATIONS!**

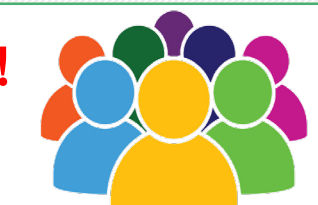

You have **completed** all **supervisor tasks** for the clearance process!

When you clicked the **Supervisor Checklist 'Complete' button,** email notifications were sent simultaneously to various departments to the functional unit designee."

# Functional Unit Designee

## <span id="page-18-0"></span>Objective: Functional Unit Designee Task

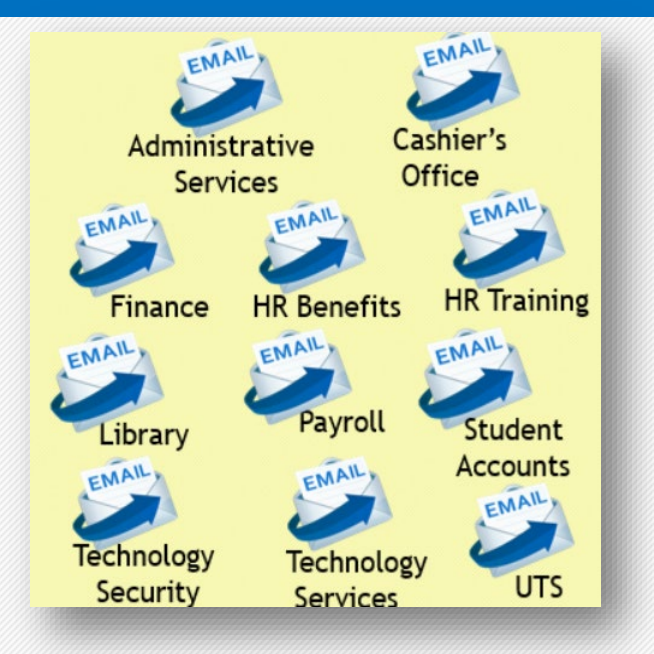

### Functional unit designee start here!

Your role is to ensure that the departing employee:

- returned University property and
- has no outstanding balances.

This guide will lead the **functional unit designee** through each **Clearance Area Checklist task to be performed.** 

### **Objectives**

The functional unit designee will:

- 1. Open the Email Notification
- 2. Review Clearance Area Checklist Task Item
- 3. Determine Item Status
- 4. Complete Tasks Assigned to Functional Unit **<sup>19</sup>**

### <span id="page-19-0"></span>Email Notification to Functional Unit Designees

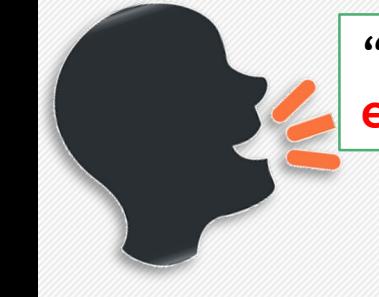

"**Functional Unit Designees** in various departments are notified by **email** that a **Clearance Form activity** is awaiting their review."

### **Instructions**

**Note:** Open the email notification.

1. Click on the *link* in the body of the email.

#### **Important Message:**

- You must be **logged** into **VSU network** in order to approve this request.
- If you *experience issues* approving this request, please *contact* the Technology Services Desk:
- Phone: **804-524-5210**
- Email: **VTS\_servicedesk@vsu.edu**

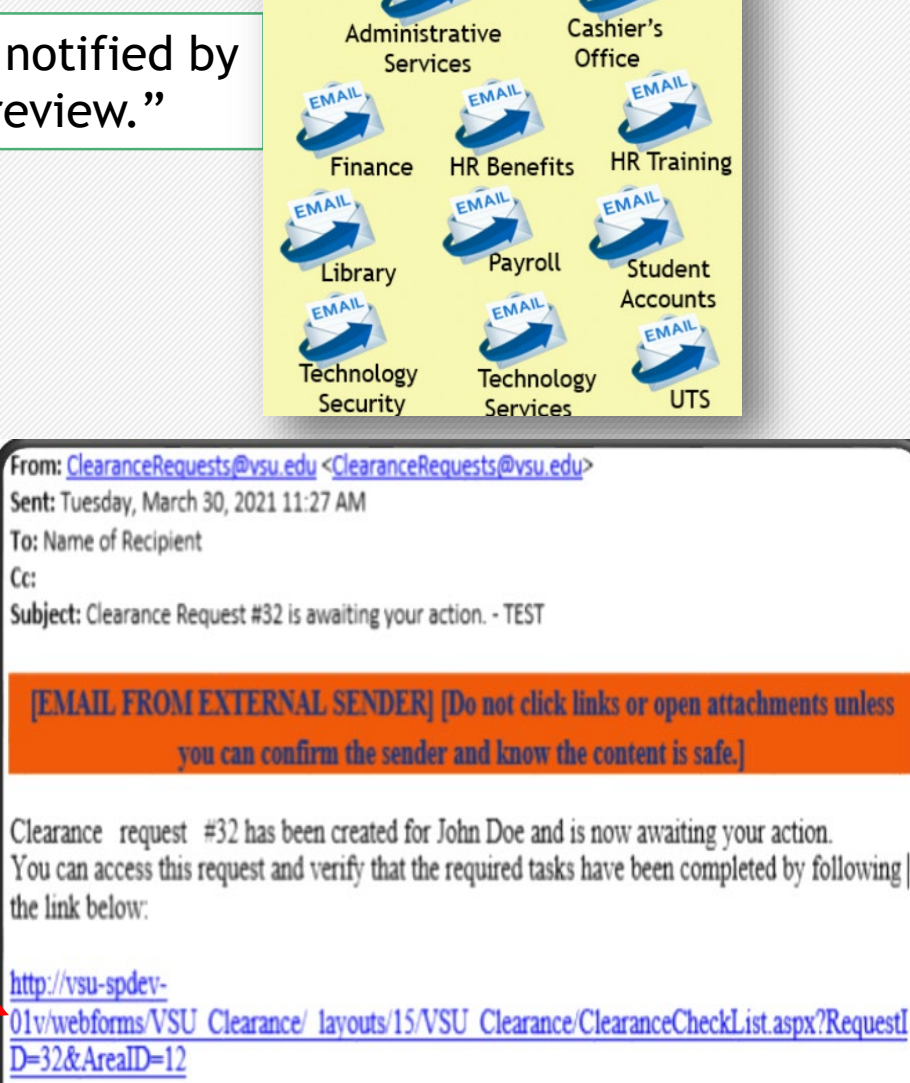

EMAIL,

EMAIL,

You can view all tasks in your queue here:

1.

http://vsu-spdev-01v/webforms/VSU Clearance/ layouts/15/VSU Clearance/MyTasks.aspx

### <span id="page-20-0"></span>Administrative Services: Complete Checklist Tasks

#### **Instructions**

- 1.Review the **task** listed in the '**Item**' column.
- 2. Select '**Completed' or N/A**' to describe the action you take.
- 3. Enter task notes in the '**Comments**' text box, if needed.
- 4.Click '**Complete Checklist**' button when action is taken on all items. YOU'RE DONE!

#### **OR**

- **'Save Changes'** button Keep corrections made to form.
- **'Close Form'** button **- S**top and finish **checklist** later.

**Note:** The **Checklist** consists of three (3) **columns**:

- **A. Item –** Identifies task.
- **B. Status –** Identifies **current state** of task.
	- **Open** Task is **awaiting** action from you.
	- **Completed** Task action **accomplished**.
	- **N/A** Task action **is not** required.
- **Comments -** Enter relevant task notes if needed.

#### VSU Clearance Requests XX My Tasks XX Clearance Area Checklist Administrative Services checklist for Test Account

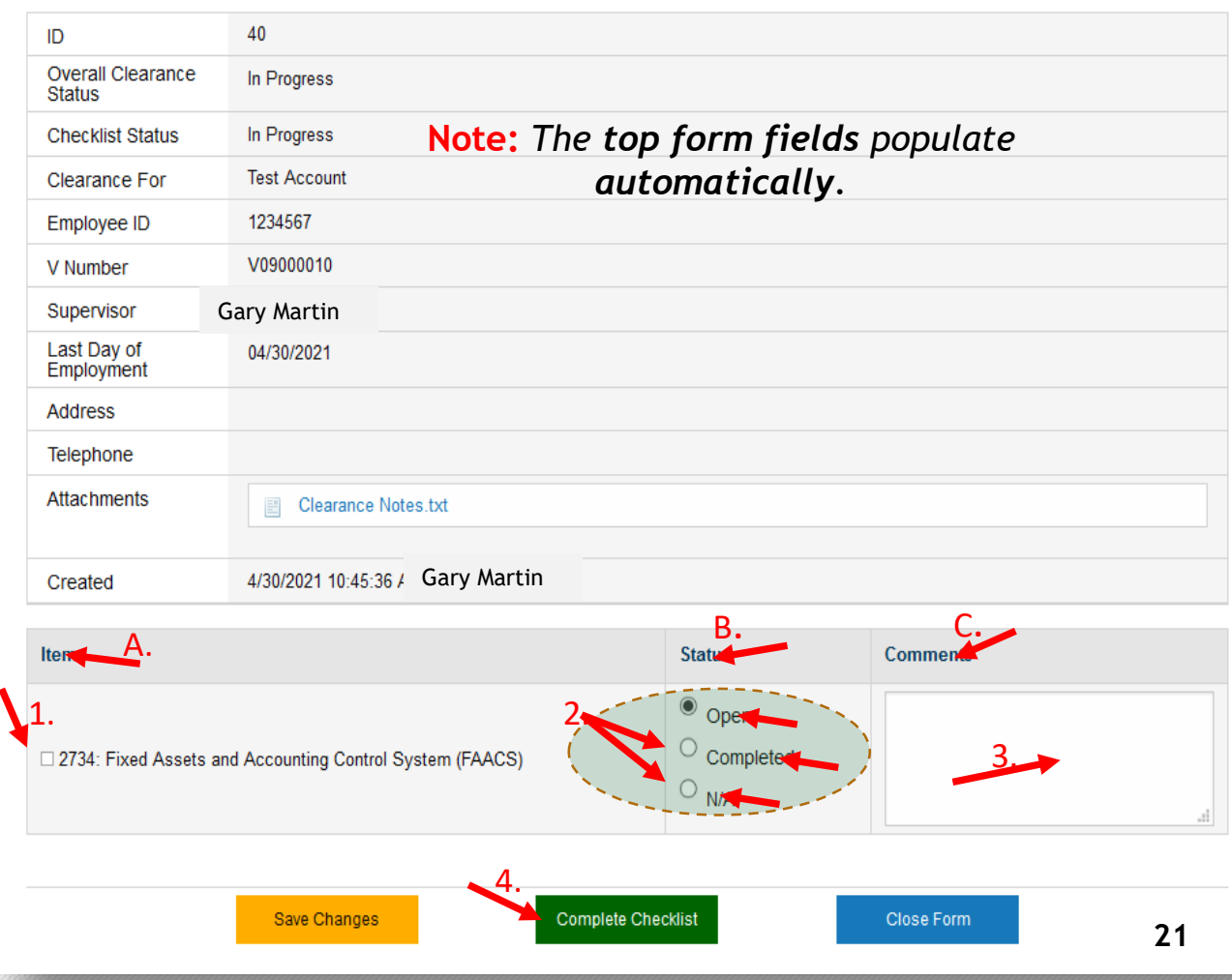

### <span id="page-21-0"></span>Cashier's Office: Complete Checklist Tasks

#### **Instructions**

- 1.Review the task listed in the '**Item**' column.
- 2. Select '**Completed' or N/A**' to describe the action you take.
- 3. Enter task notes in the '**Comments**' text box, if needed.
- 4.Click '**Complete Checklist**' button when action is taken on all items. YOU'RE DONE!

#### **OR**

- **'Save Changes'** button Keep corrections made to form.
- **'Close Form'** button **-** Stop and **finish checklist** later.

**Note:** The **Checklist** consists of three (3) **columns**:

- **A. Item –** Identifies task.
- **B. Status –** Identifies **current state** of task.
	- **Open** Task is **awaiting** action from you.
	- **Completed** Task action **accomplished**.
	- **N/A** Task action **is not** required.
- **C. Comments –** Enter relevant task notes if needed. **22**

#### VSU Clearance Requests XX My Tasks XX Clearance Area Checklist

Cashier's Office checklist for Test Account

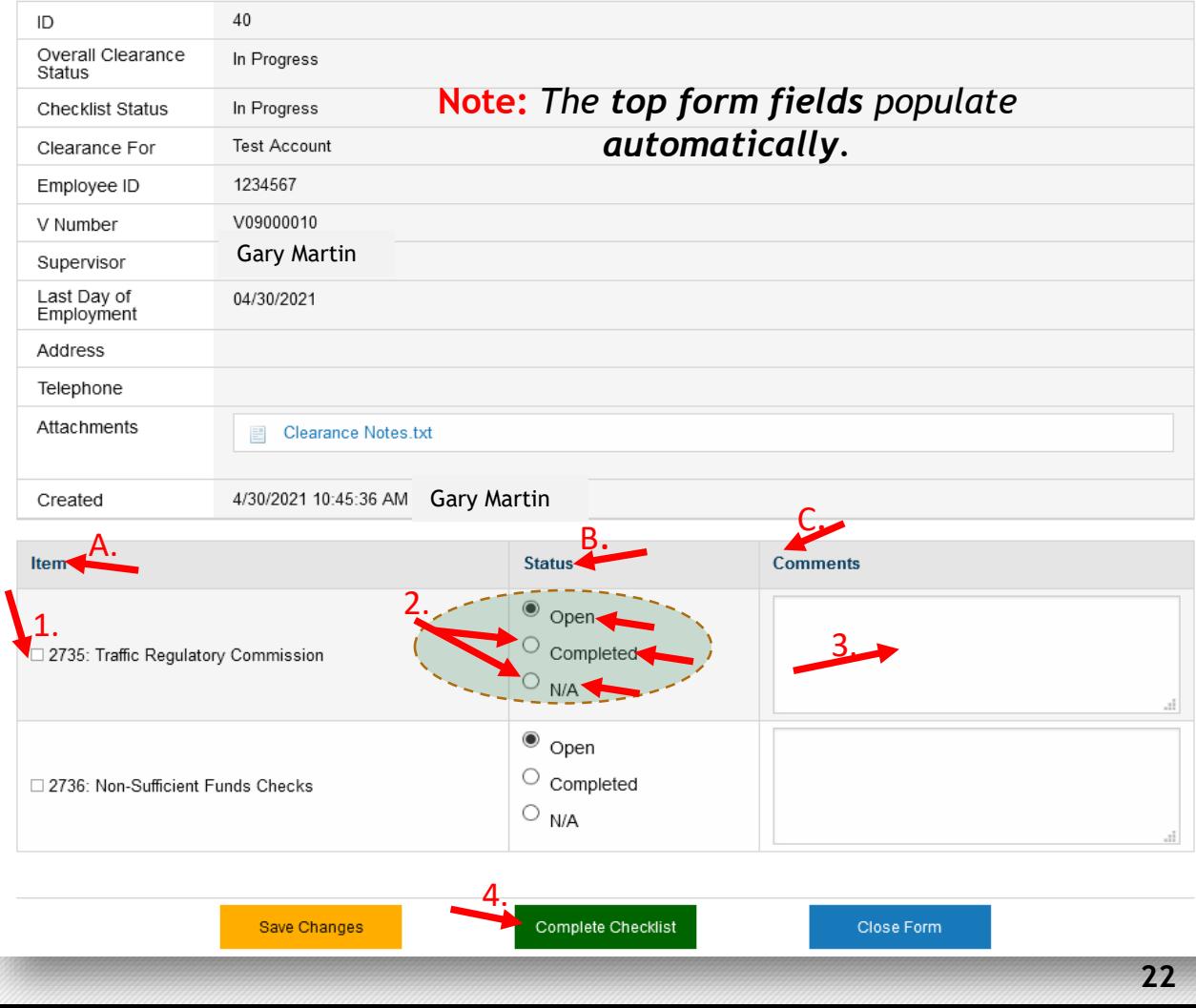

## <span id="page-22-0"></span>Finance: Complete Checklist Tasks

### **Instructions**

- 1.Review the task listed in the '**Item**' column.
- 2. Select '**Completed' or N/A**' to describe the action you take.
- 3. Enter task notes in the '**Comments**' text box, if needed.
- 4.Click '**Complete Checklist**' button when action is taken on all items. YOU'RE DONE!

#### **OR**

- **'Save Changes'** button Keep corrections made to form.
- **'Close Form'** button **-** Stop and finish **checklist** later.

**Note:** The **Checklist** consists of three (3) **columns**:

- **A. Item –** Identifies task.
- **B. Status –** Identifies **current state** of task.
	- **Open** Task is **awaiting** action from you.
	- **Completed** Task action **accomplished**.
	- **N/A** Task action **is not** required.
- **Comments -** Enter relevant task notes if needed.

#### VSU Clearance Requests XX My Tasks XX Clearance Area Checklist Finance checklist for Test User

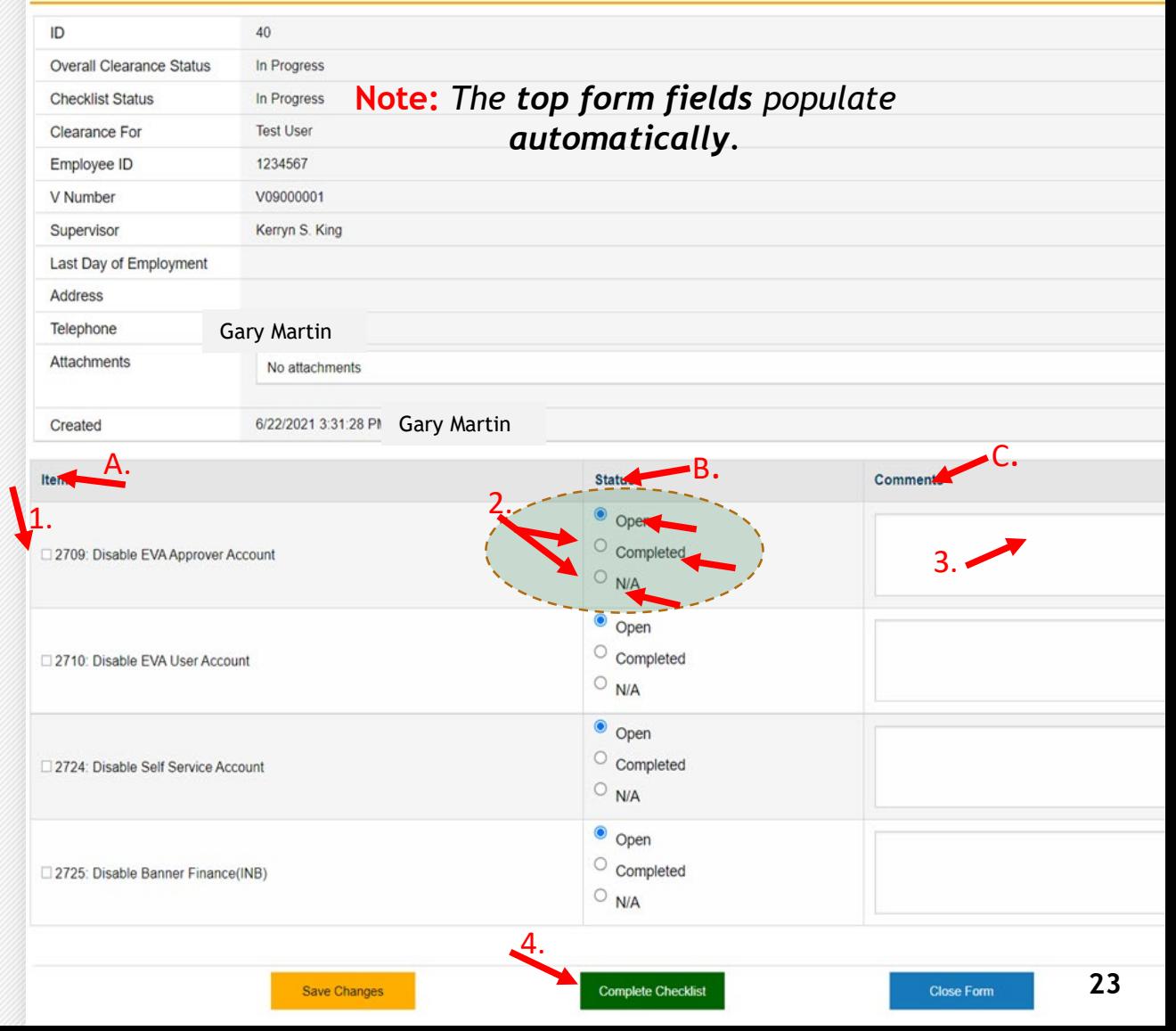

### <span id="page-23-0"></span>Human Resources Benefits: Complete Checklist Tasks

#### **Instructions**

- 1.Review the task listed in the '**Item**' column.
- 2. Select '**Completed' or N/A**' to describe the action you take.
- 3. Enter task notes in the '**Comments**' text box, if needed.
- 4.Click '**Complete Checklist**' button when action is taken on **a**ll items. YOU'RE DONE!

#### **OR**

- **'Save Changes'** button Keep corrections made to form.
- **'Close Form'** button **-** Stop and finish **checklist** later.

**Note:** The **Checklist** consists of three (3) **columns**:

- **A. Item –** Identifies task.
- **B. Status –** Identifies **current state** of task.
	- **Open** Task is **awaiting** action from you.
	- **Completed** Task action **accomplished**.
	- **N/A** Task action **is not** required.
- **Comments -** Enter relevant task notes if needed.

#### VSU Clearance Requests XX My Tasks XX Clearance Area Checklist

Human Resources checklist for Test Account

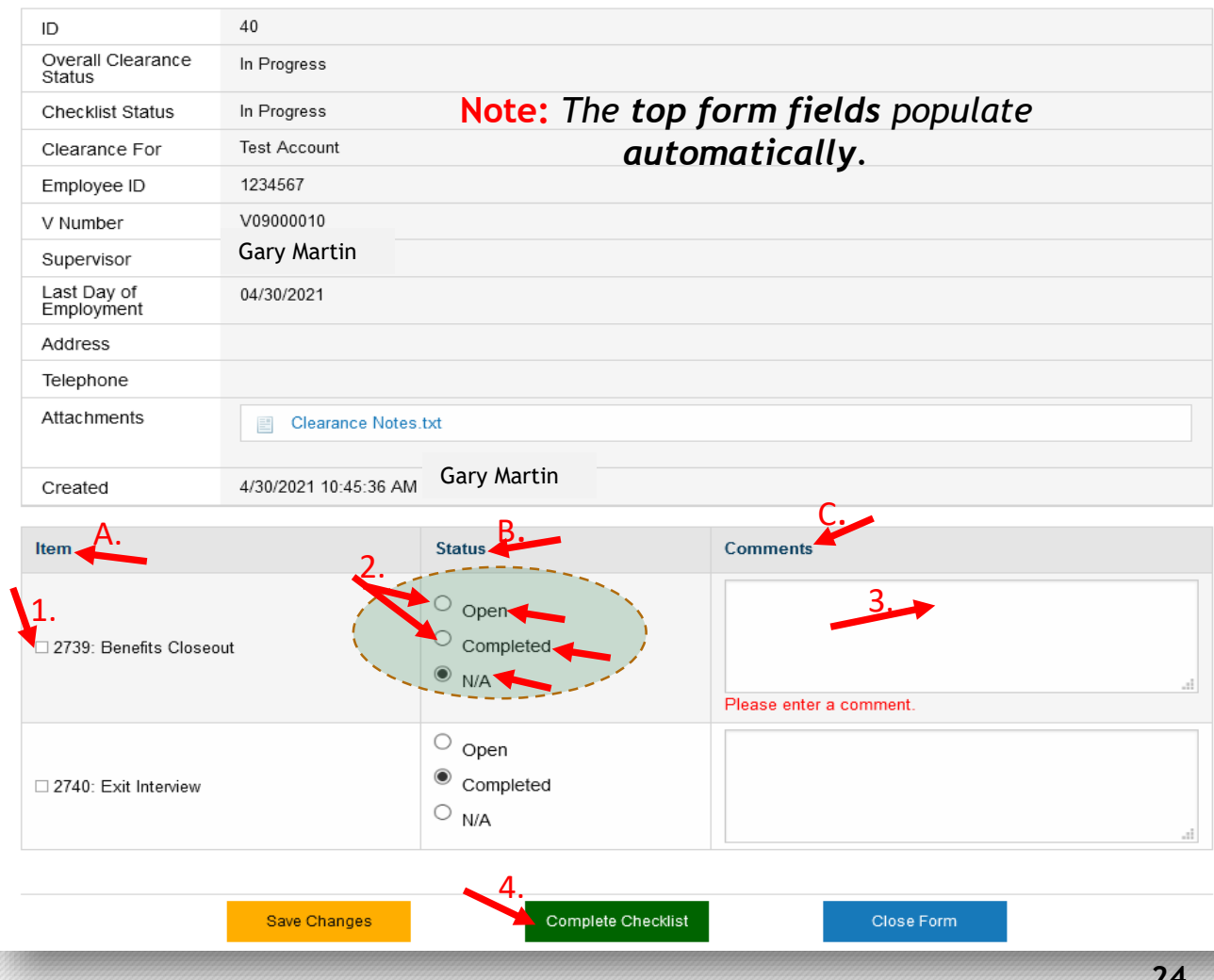

### <span id="page-24-0"></span>Human Resources Training: Complete Checklist Tasks

#### **Instructions**

- 1.Review the task listed in the '**Item**' column.
- 2. Select '**Completed' or N/A**' to describe the action you take.
- 3. Enter task notes in the '**Comments**' text box, if needed.
- 4.Click '**Complete Checklist**' button when action is taken on all items. YOU'RE DONE!

#### **OR**

- **'Save Changes'** button Keep correction**s** made to form.
- **'Close Form'** button **-** Stop and **finish checklist** later.

**Note:** The **Checklist** consists of three (3) **columns**:

- **A. Item –** Identifies task.
- **B. Status –** Identifies **current state** of task.
	- **Open** Task is **awaiting** action from you.
	- **Completed** Task action **accomplished**.
	- **N/A** Task action **is not** required.
- **Comments -** Enter relevant task notes if needed.

#### VSU Clearance Requests XX My Tasks XX Clearance Area Checklist

Human Resources - Training checklist for Test Account

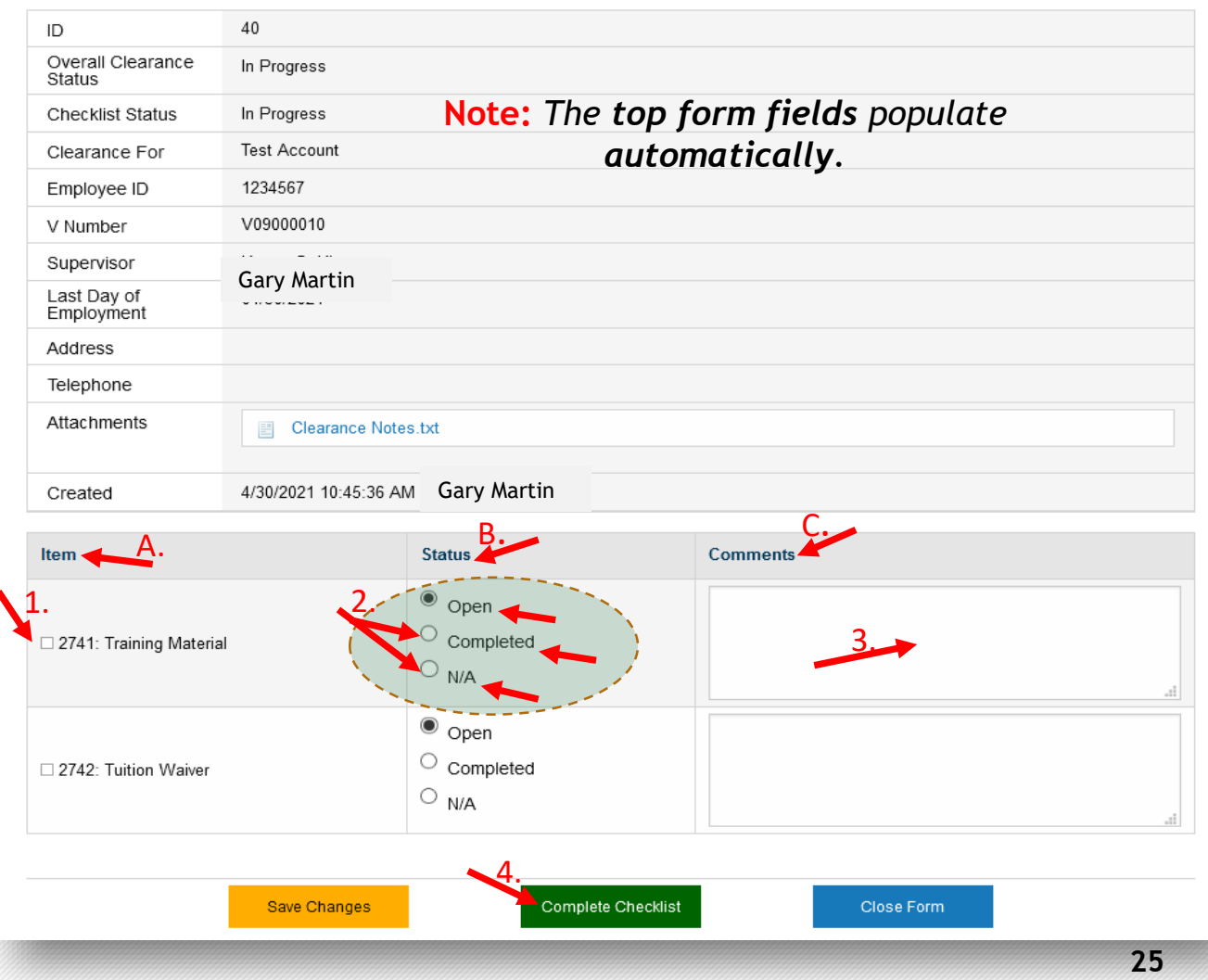

## <span id="page-25-0"></span>Library: Complete Checklist Tasks

### **Instructions**

- 1.Review the task listed in the '**Item**' column.
- 2. Select '**Completed' or N/A**' to describe the action you take.
- 3. Enter task notes in the '**Comments**' text box, if needed.
- 4.Click '**Complete Checklist**' button when action is taken on all items. YOU'RE DONE!

#### **OR**

- **'Save Changes'** button Keep corrections made to form.
- **'Close Form'** button **-** Stop and finish **checklist** later. B. C.

**Note:** The **Checklist** consists of three (3) **columns**:

- **A. Item –** Identifies task.
- **B. Status –** Identifies **current state** of task.
	- **Open** Task is **awaiting** action from you.
	- **Completed** Task action **accomplished**.
	- **N/A** Task action **is not** required.
- **C. Comments –** Enter relevant task notes if needed. **26**

#### VSU Clearance Requests XX My Tasks XX Clearance Area Checklist

#### **Library checklist for Test Account**

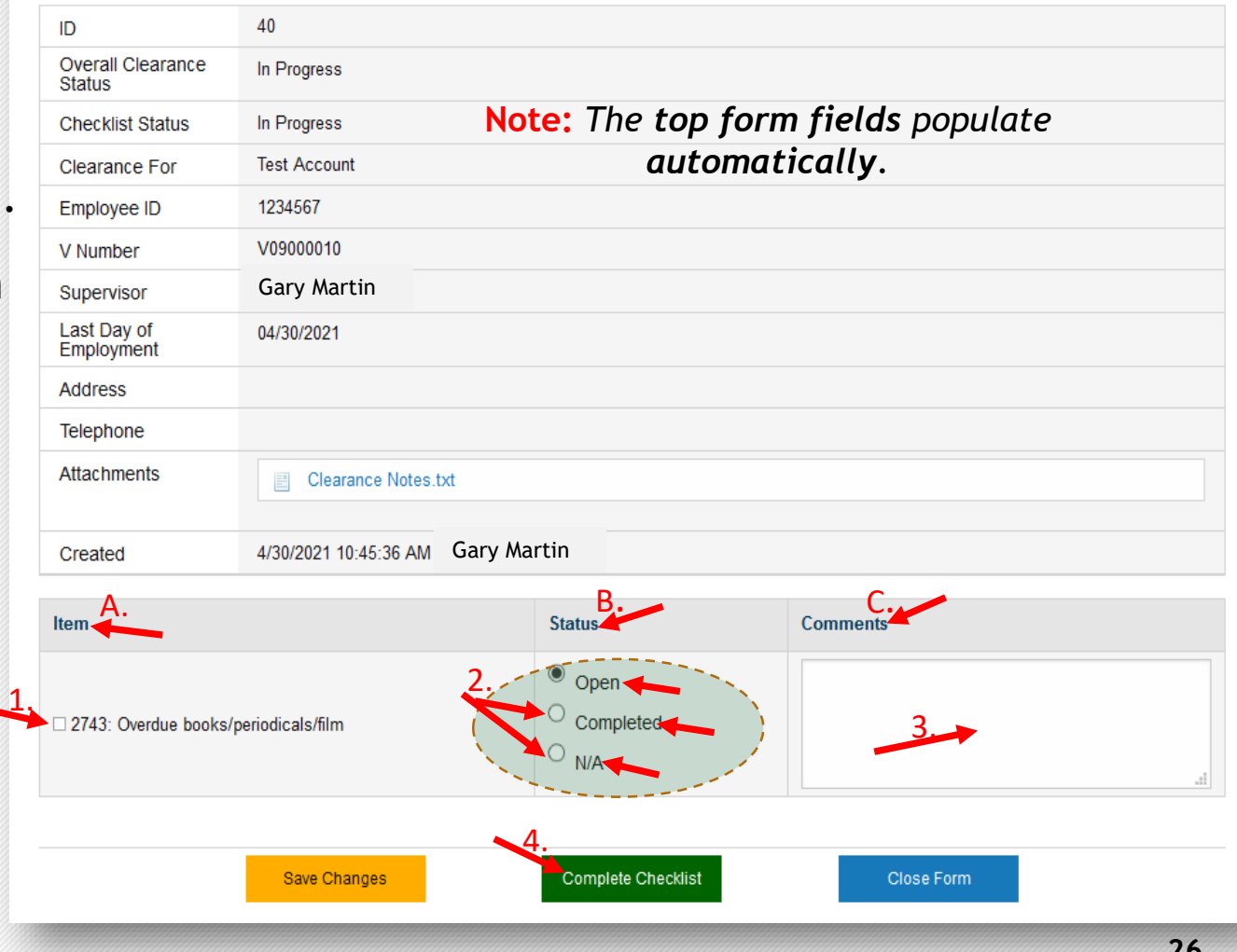

## <span id="page-26-0"></span>Purchasing: Complete Checklist Tasks

### **Instructions**

- 1.Review the task listed in the '**Item**' column.
- 2. Select '**Completed' or N/A**' to describe the action you take.
- 3. Enter task notes in the '**Comments**' text box, if needed.
- 4.Click '**Complete Checklist**' button when action is taken on all items. YOU'RE DONE!

#### **OR**

- **'Save Changes'** button Keep **corrections** made to form.
- **'Close Form'** button **-** Stop and finish **checklist** later. B. C.

**Note:** The **Checklist** consists of three (3) **columns**:

- **A. Item –** Identifies task.
- **B. Status –** Identifies **current state** of task.
	- **Open** Task is **awaiting** action from you.
	- **Completed** Task action **accomplished**.
	- **N/A** Task action **is not** required.
- **Comments -** Enter relevant task notes if needed.

#### VSU Clearance Requests XXX My Tasks XXX Clearance Area Checklist

Purchasing checklist for Test Account

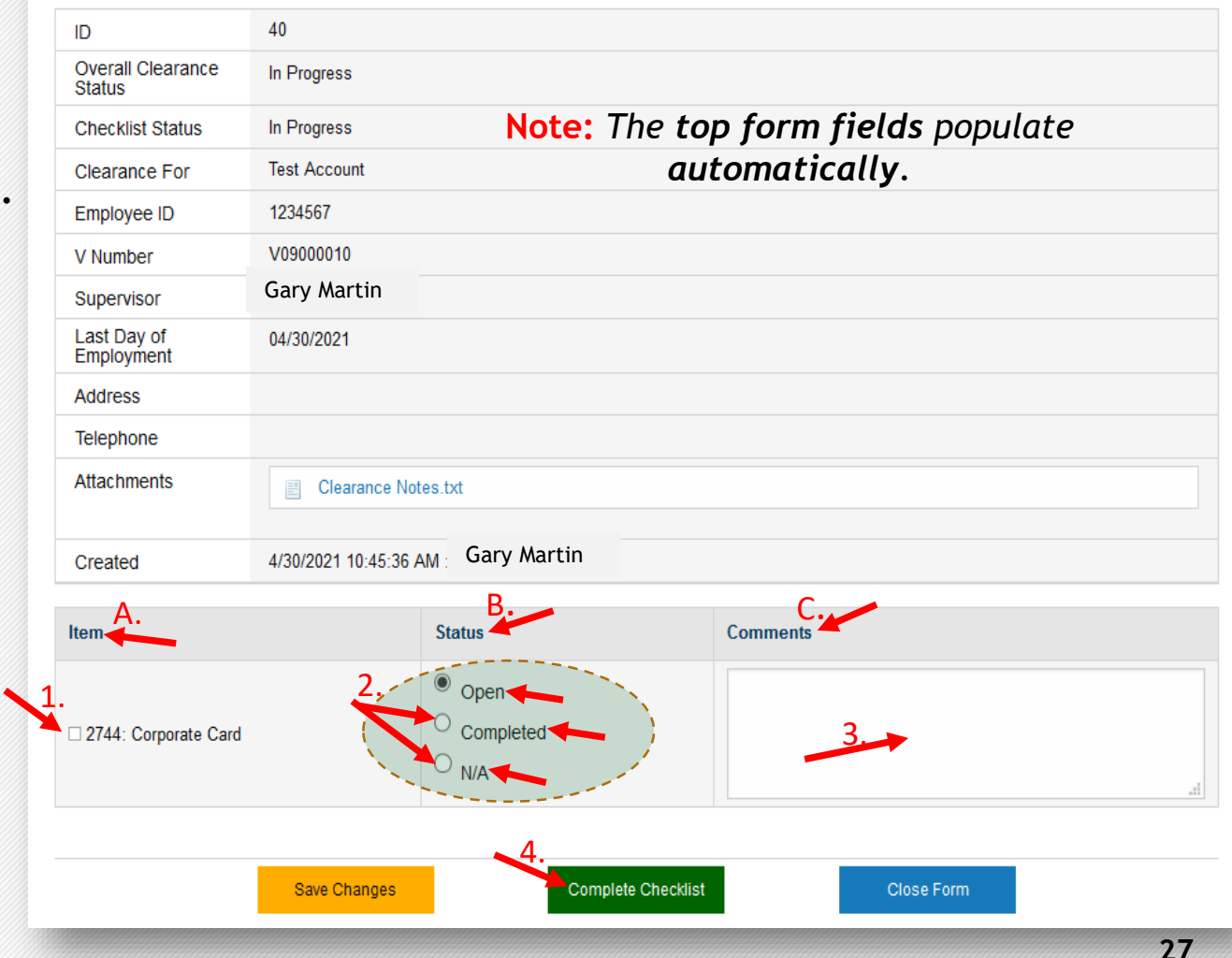

### <span id="page-27-0"></span>Student Accounts: Complete Checklist Tasks

#### **Instructions**

- 1.Review the task listed in the '**Item**' column.
- 2. Select '**Completed' or N/A**' to describe the action you take.
- 3. Enter task notes in the 'Comments' text box, if needed
- 4.Click '**Complete Checklist**' button when action is taken on all items. YOU'RE DONE!

#### **OR**

- **'Save Changes'** button Keep corrections made to form.
- **'Close Form'** button **-** Stop and finish **checklist** later. B. C.

**Note:** The **Checklist** consists of three (3) **columns**:

- **A. Item –** Identifies task.
- **B. Status –** Identifies **current state** of task.
	- **Open** Task is **awaiting** action from you.
	- **Completed** Task action **accomplished**.
	- **N/A** Task action **is not** required.
- **C. Comments –** Enter relevant task notes if needed. **28**

#### VSU Clearance Requests XXX My Tasks XXX Clearance Area Checklist

#### **Student Accounts checklist for Test Account**

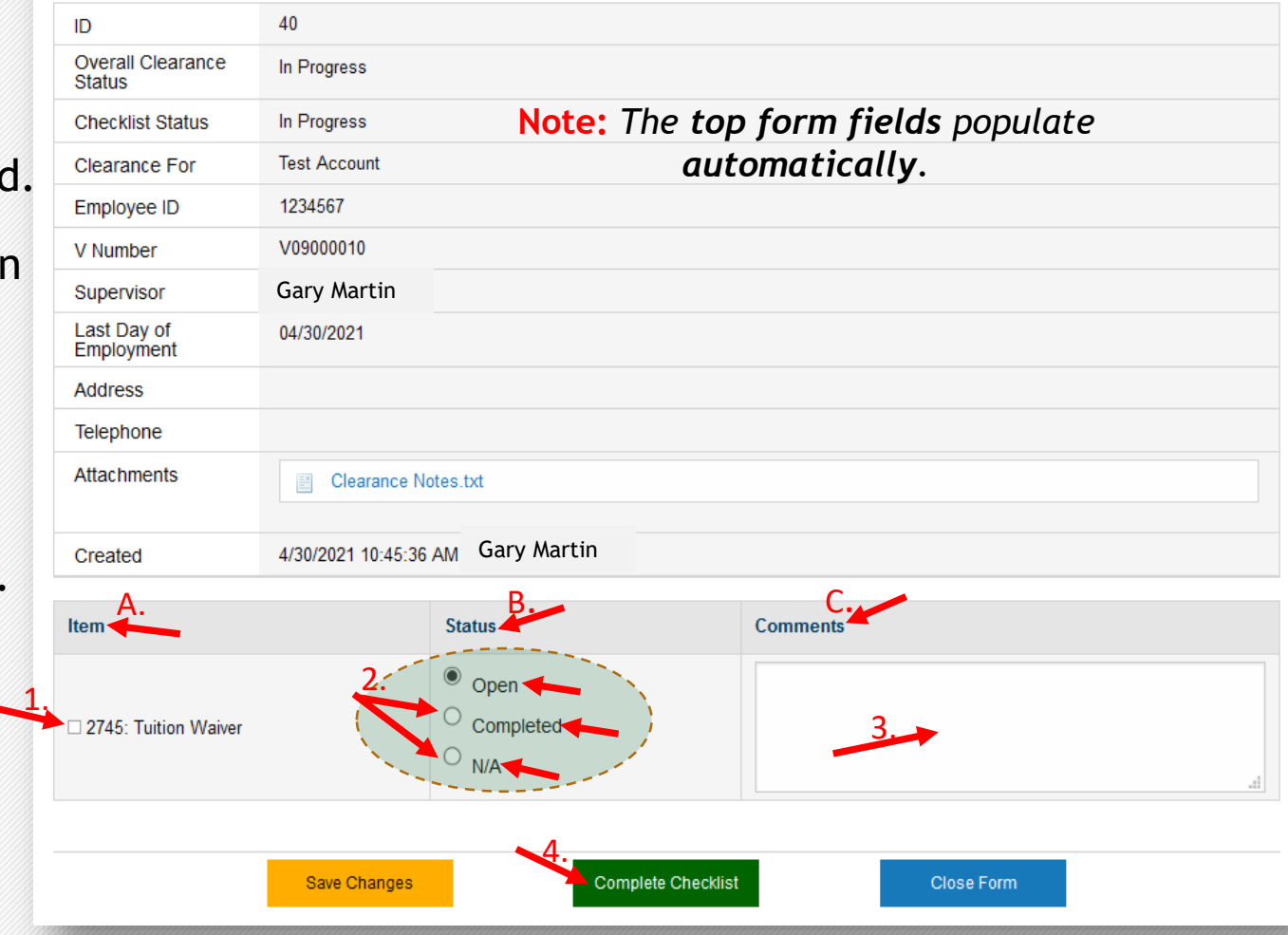

## <span id="page-28-0"></span>Technology Services: Complete Checklist Tasks

### **Instructions**

- 1.Review the task listed in the '**Item**' column.
- 2. Select '**Completed' or N/A**' to describe the action you take.
- 3. Enter task notes in the '**Comments**' text box, if needed.
- 4.Click '**Complete Checklist**' button when action is taken on all items. YOU'RE DONE!

#### **OR**

- **'Save Changes'** button Keep corrections made to form.
- **'Close Form'** button **-** Stop and finish **checklist** later.

**Note:** The **Checklist** consists of three (3) **columns**:

- **A. Item –** Identifies task.
- **B. Status –** Identifies **current state** of task.
	- **Open** Task is **awaiting** action from you.
	- **Completed** Task action **accomplished**.
	- **N/A** Task action **is not** required.
- **Comments -** Enter relevant task notes if needed.

#### VSU Clearance Requests XX My Tasks XX Clearance Area Checklist

**Technology Services checklist for Test Account** 

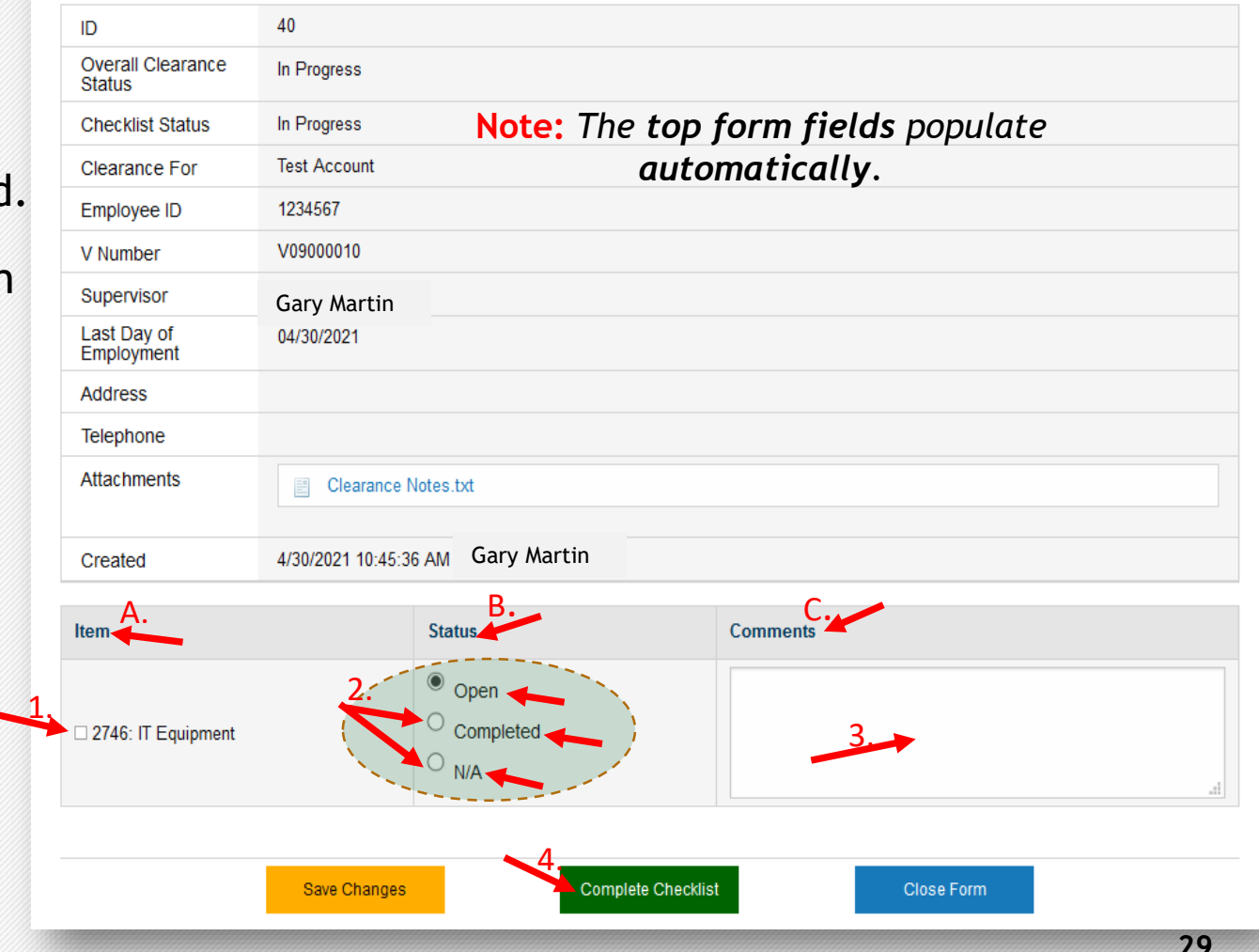

### <span id="page-29-0"></span>Technology Services Security: Complete Checklist Tasks

#### **Instructions**

- 1.Review the task listed in the '**Item**' column.
- 2. Select '**Completed' or N/A**' to describe the action you take.
- 3. Enter task notes in the '**Comments**' text box, if needed.
- 4.Click '**Complete Checklist**' button when action is taken on all items. YOU'RE DONE!

#### **OR**

- **'Save Changes'** button Keep corrections made to form.
- **'Close Form'** button **-** Stop and finish **checklist** later.

**Note:** The **Checklist** consists of three (3) **columns**:

- **A. Item –** Identifies task.
- **B. Status –** Identifies **current state** of task.
	- **Open** Task is **awaiting** action from you.
	- **Completed** Task action **accomplished**.
	- **N/A** Task action **is not** required.
- **Comments -** Enter relevant task notes if needed.

#### VSU Clearance Requests XX My Tasks XX Clearance Area Checklist

Technology Services - Security checklist for Test Account

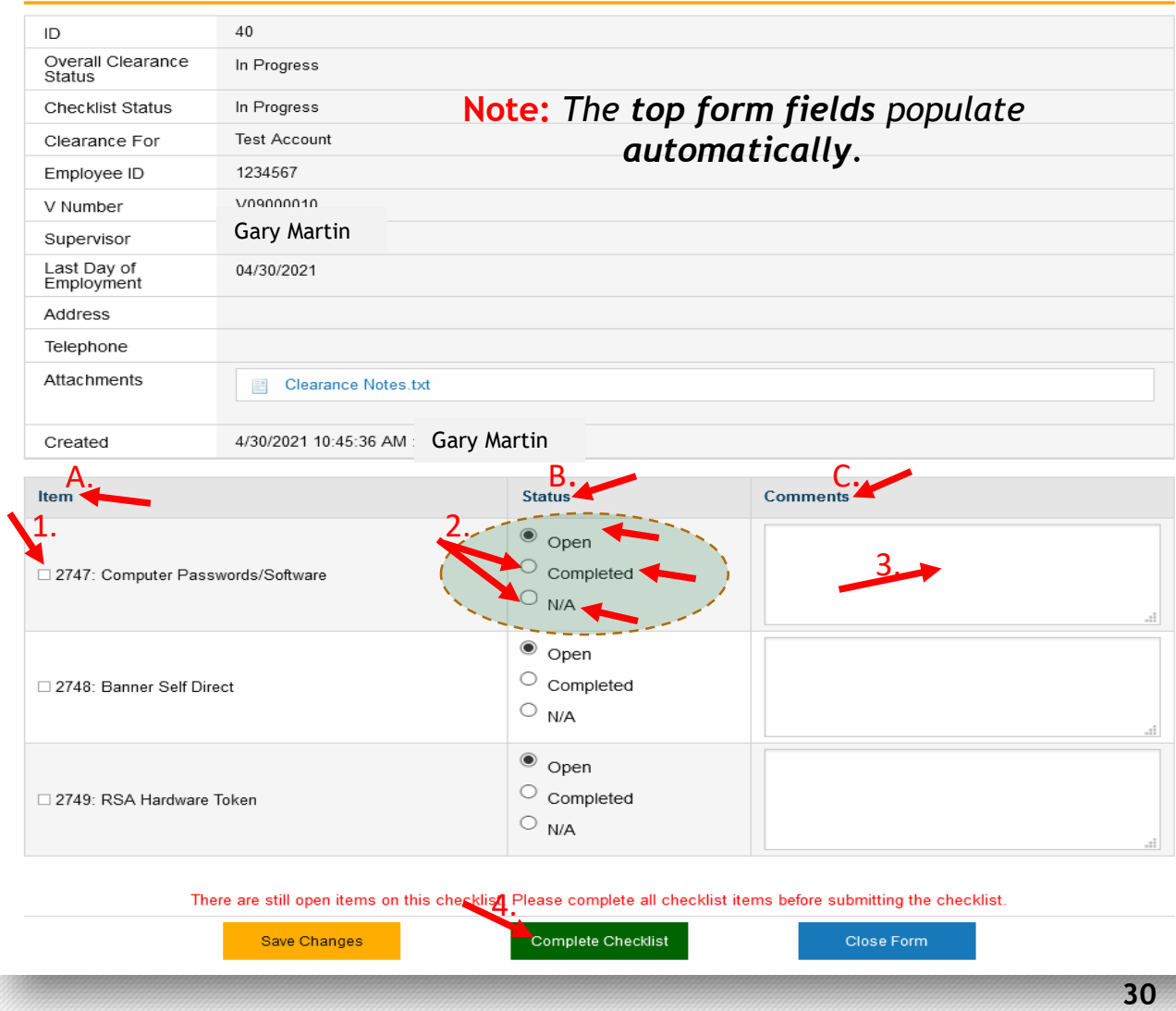

## <span id="page-30-0"></span>UTS: Complete Checklist Tasks

#### **Instructions**

- 1.Review the task listed in the '**Item**' column.
- 2. Select '**Completed' or N/A**' to describe the action you take.
- 3. Enter task notes in the '**Comments**' text box, if needed.
- 4.Click '**Complete Checklist**' button when action is taken on all items. YOU'RE DONE!

#### **OR**

- **'Save Changes'** button Keep correction**s** made to form.
- **'Close Form'** button **-** Stop and finish **checklist** late**r**.

**Note:** The **Checklist** consists of three (3) **columns**:

- **A. Item –** Identifies task.
- **B. Status –** Identifies **current state** of task.
	- **Open** Task is **awaiting** action from you.
	- **Completed** Task action **accomplished**.
	- **N/A** Task action **is not** required.
- 

#### VSU Clearance Requests XX My Tasks XX Clearance Area Checklist

#### UTS checklist for Test Account

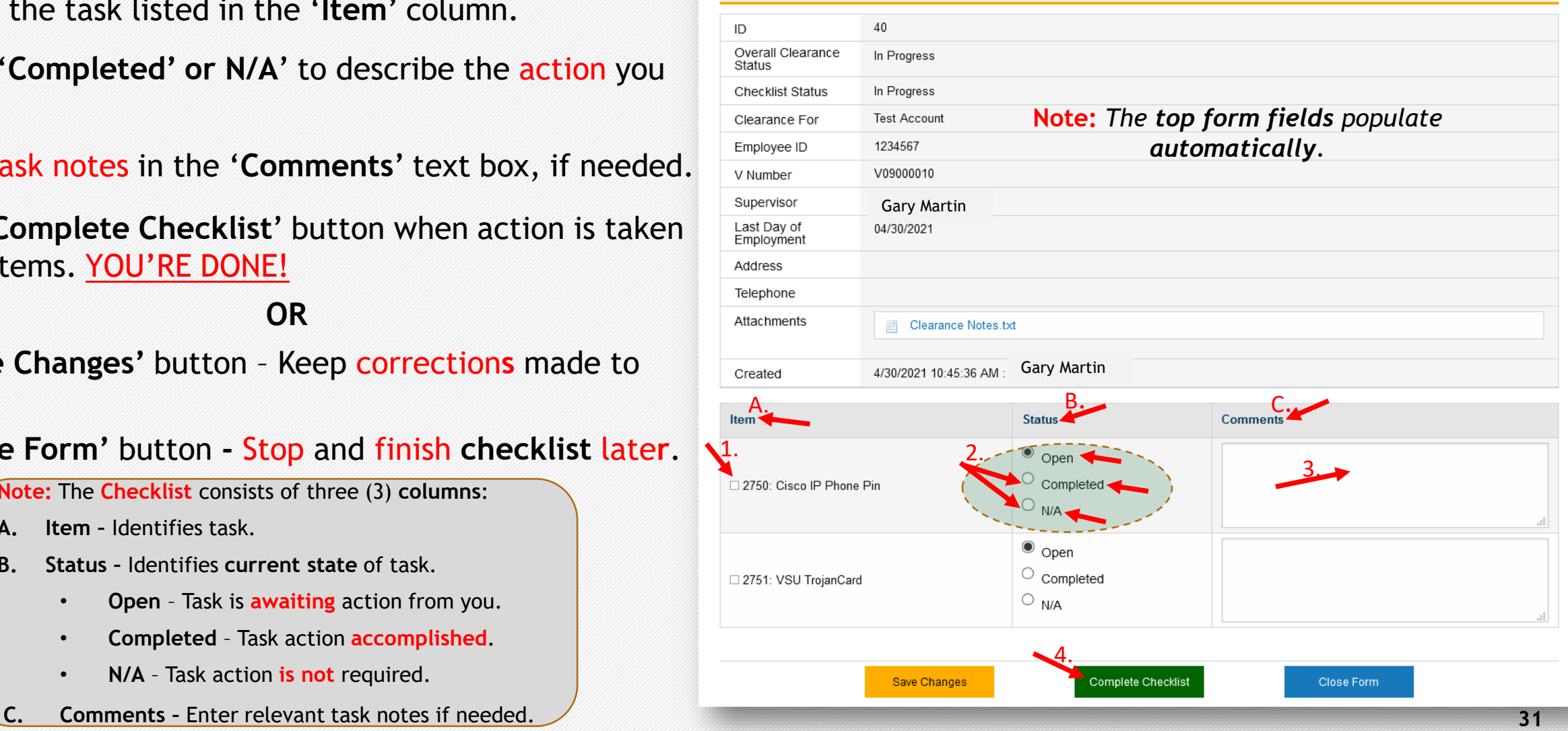

## <span id="page-31-0"></span>Payroll: Complete Checklist Tasks

### **Instructions**

- 1.Review the task listed in the '**Item**' column.
- 2. Select '**Completed' or N/A**' to describe the action you take.
- 3. Enter task notes in the '**Comments**' text box, if needed.
- 4.Click '**Complete Checklist**' button when action is taken on all items. YOU'RE DONE!

#### **OR**

- **'Save Changes'** button Keep corrections made to form.
- **'Close Form'** button **-** Stop and finish **checklist** later.

**Note:** The **Checklist** consists of three (3) **columns**:

- **A. Item –** Identifies task.
- **B. Status –** Identifies **current state** of task.
	- **Open** Task is **awaiting** action from you.
	- **Completed** Task action **accomplished**.
	- **N/A** Task action **is not** required.
- **Comments -** Enter relevant task notes if needed.

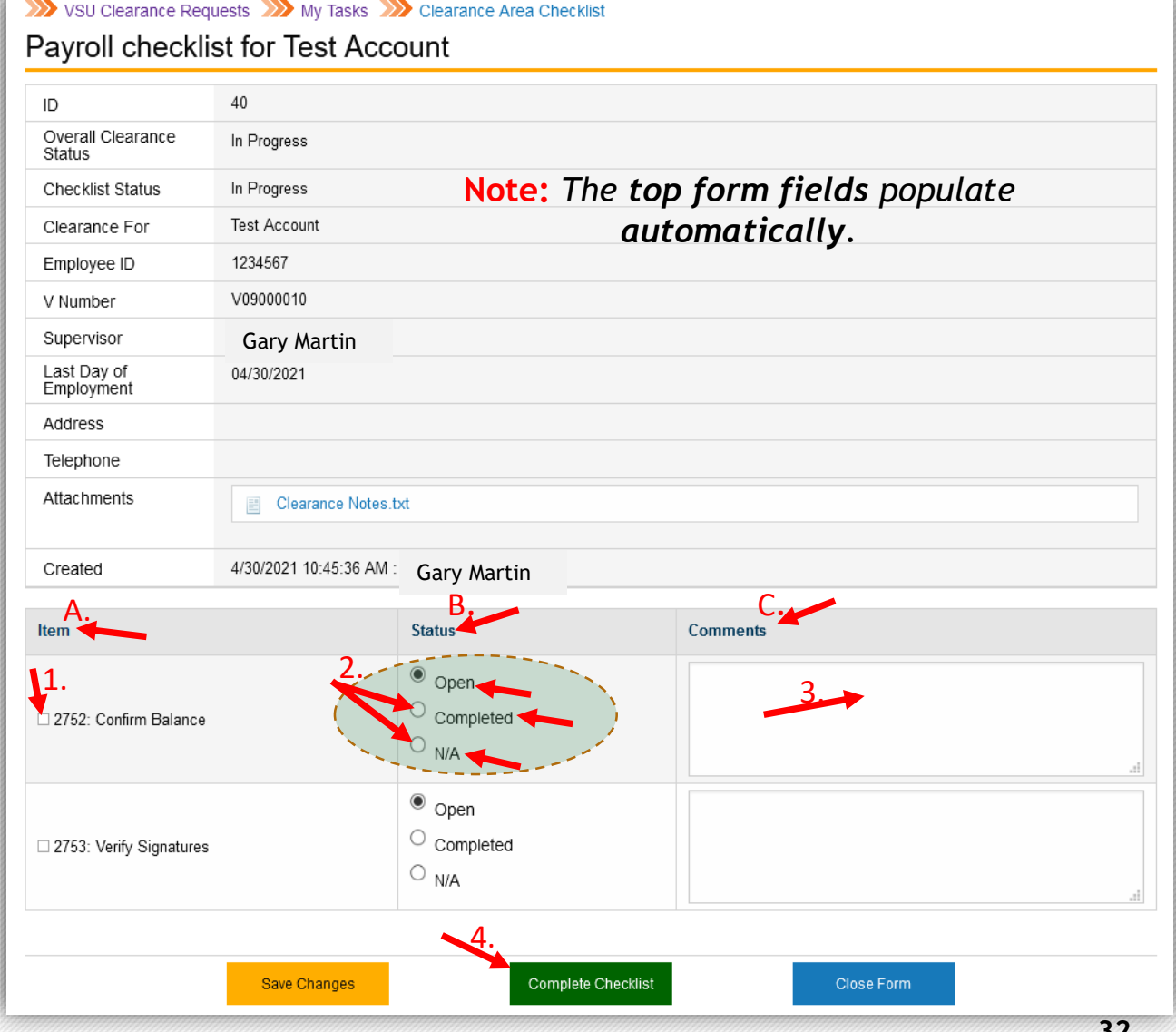

## <span id="page-32-0"></span>Payroll & OHR Final Activity

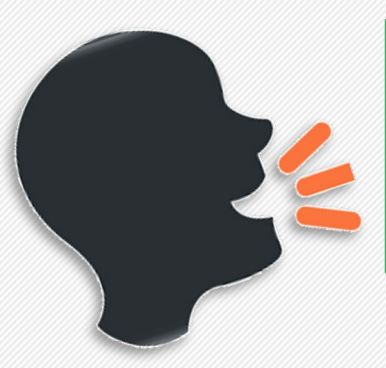

"After all functional units have completed the Clearance Area Checklist tasks, an email notification will be sent 'automatically' to payroll@vsu.edu" EMAIL

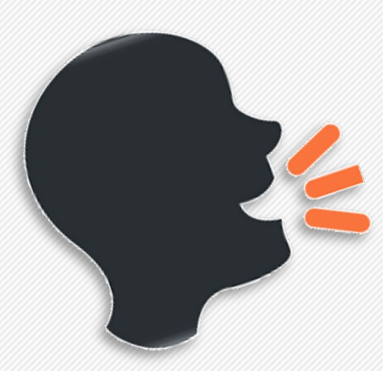

"OHR will continue to deliver all separation documents to Payroll Office (i.e. A-21 forms)."

# OHR Administration Staff

## <span id="page-34-0"></span>New Clearance Process Improves OHR Capability

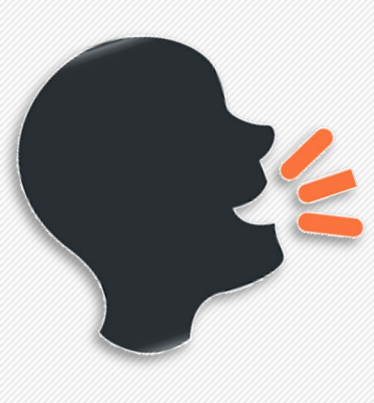

The Automated Clearance Form Process provides OHR staff the following capabilities:

- Tracks Clearance Form **status**.
- Identifies and makes processing **delays** easily visible.
- Creates a **repository** to store Clearance Form data.
- Simplifies **audit** process.

### <span id="page-35-0"></span>More Robust Tracking & Viewing Capability

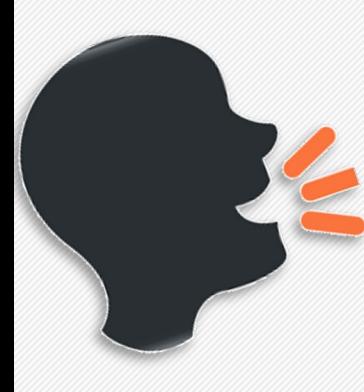

"OHR Administration staff have multiple ways to view:

- who currently has the Clearance Request Form
- who has completed the Clearance Request Form
- who is delaying/holding up the Clearance Request Form

See *3 views below that provides* robust tracking and viewing capability.

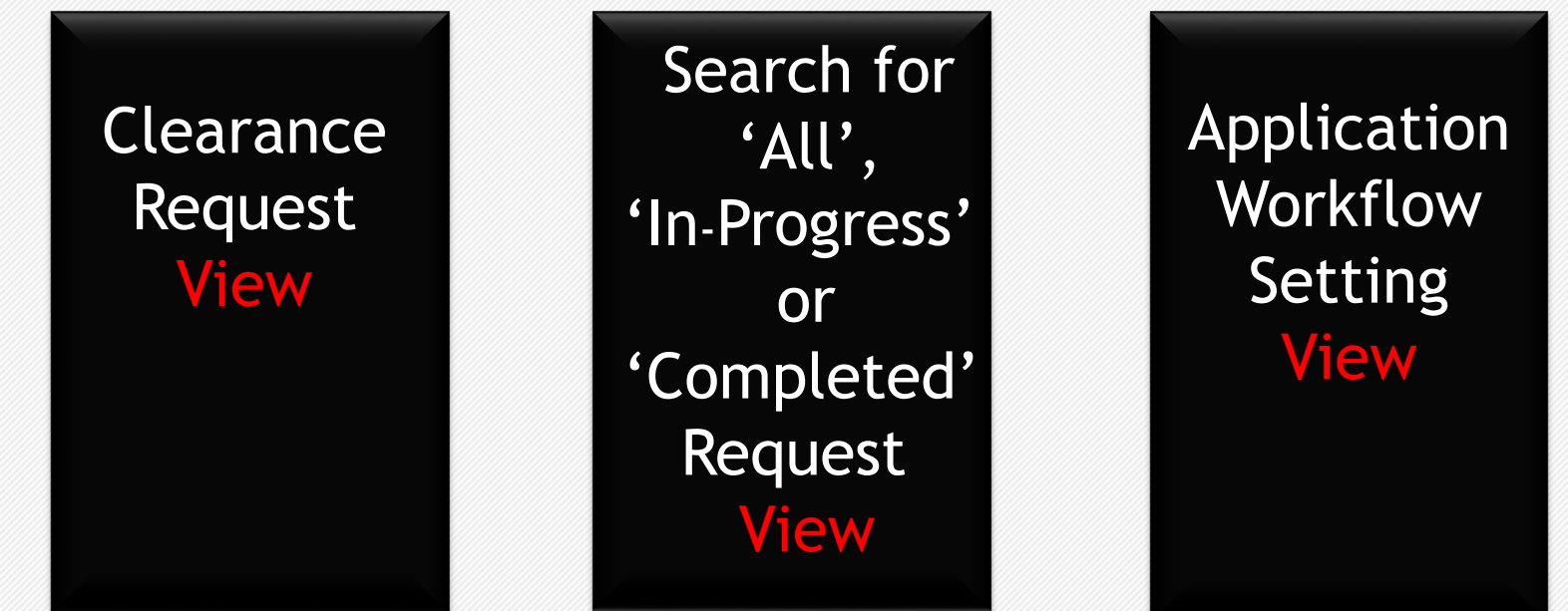

## <span id="page-36-0"></span>OHR Administration Staff: Accessing Views

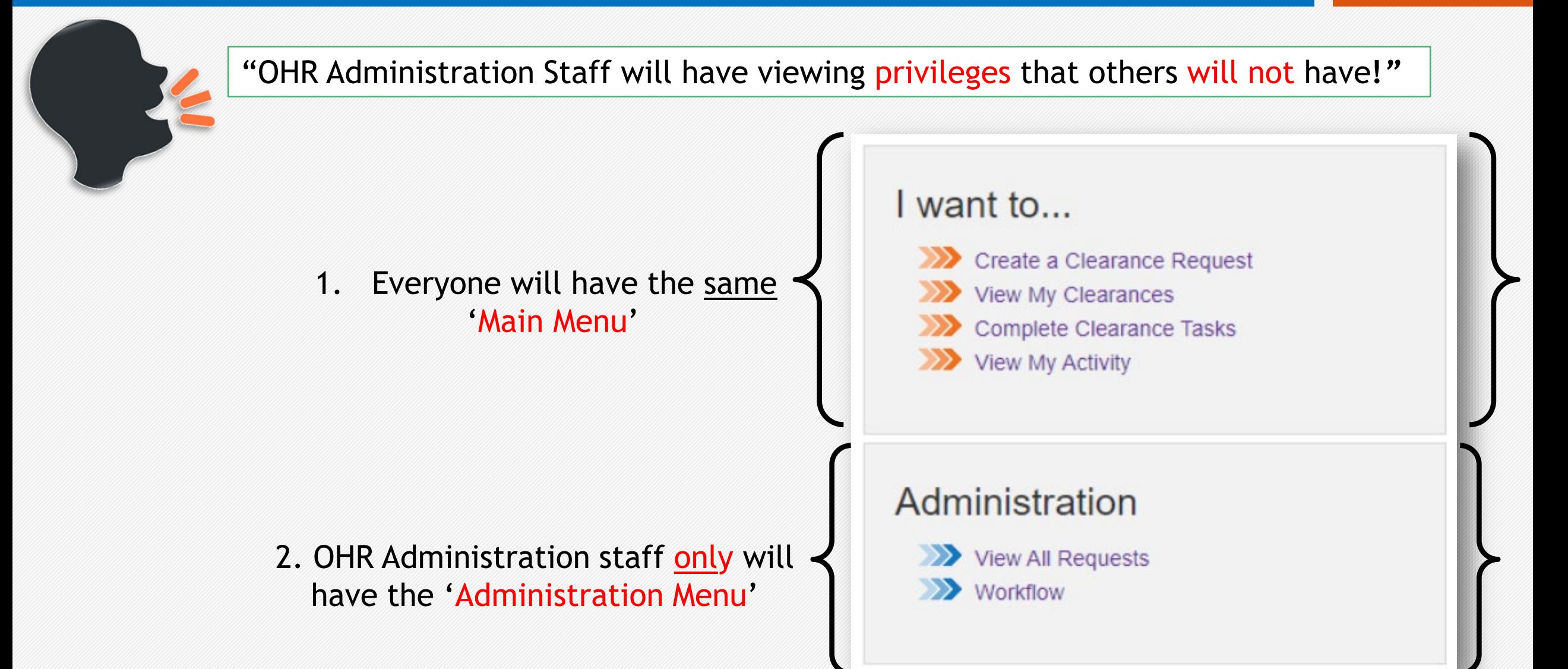

## <span id="page-37-0"></span>How to Access: 'Clearance Request View'

#### **Instructions**

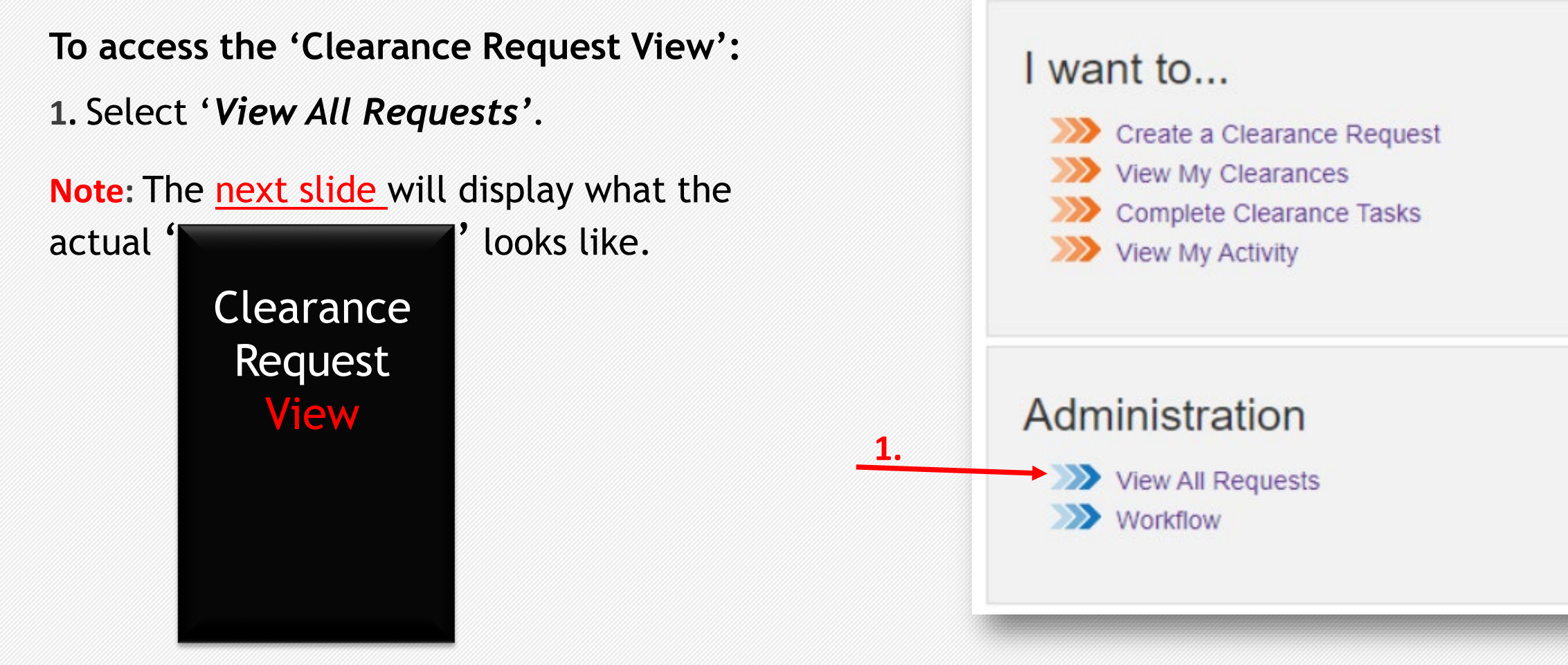

### <span id="page-38-0"></span>'Clearance Request' View - Consists of 3 Sections

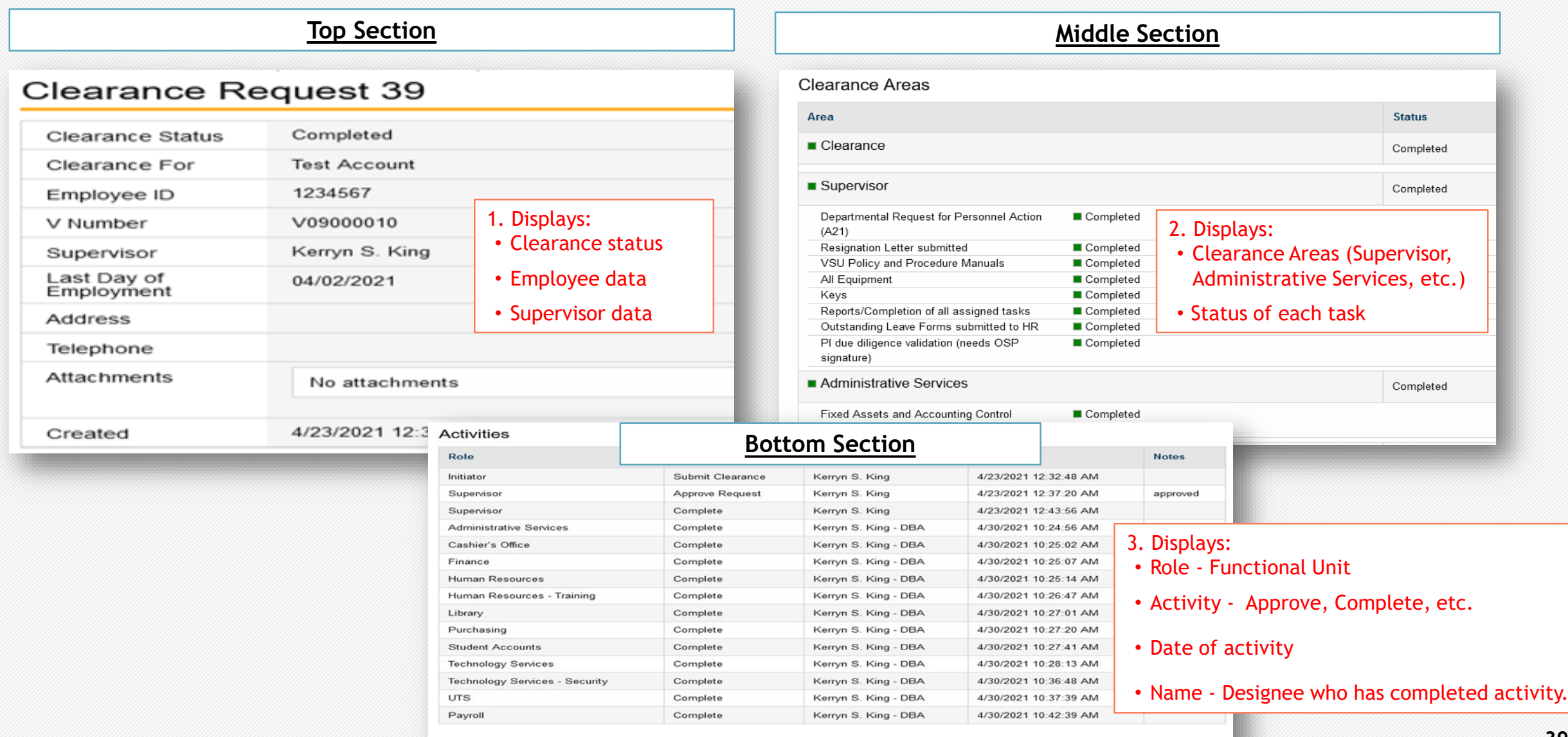

Close Form

### <span id="page-39-0"></span>How to Access: 'Search for All', 'In Progress' or 'Completed Request' View

### **Instructions**

**To access 'Search for 'All', 'In-Progress' or 'Completed Request' View:** 

**1.** Select '*View All Requests'*.

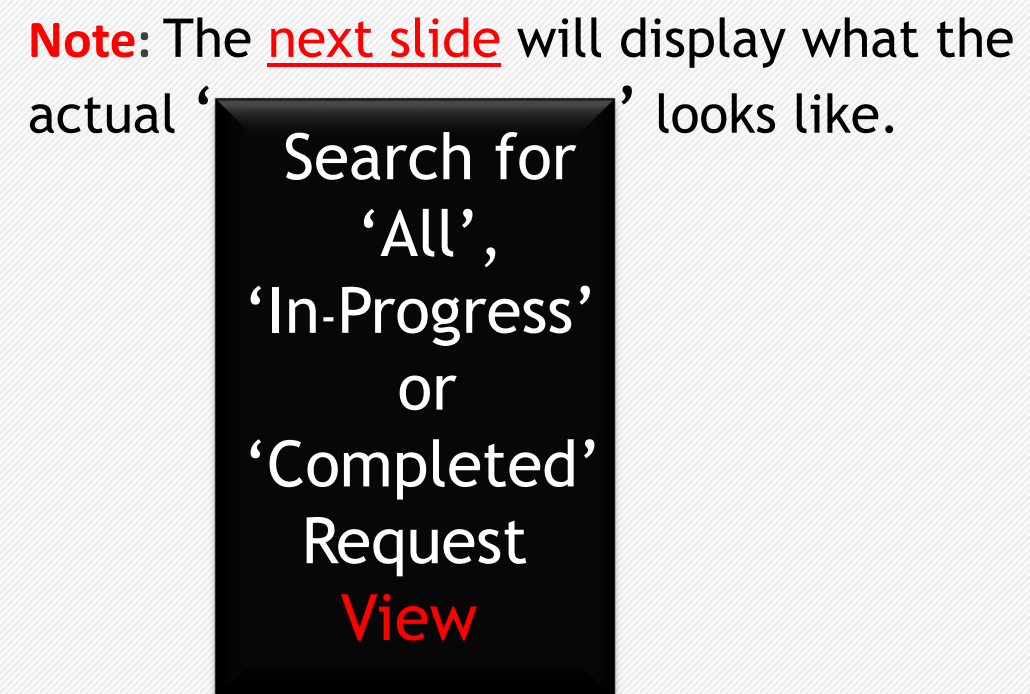

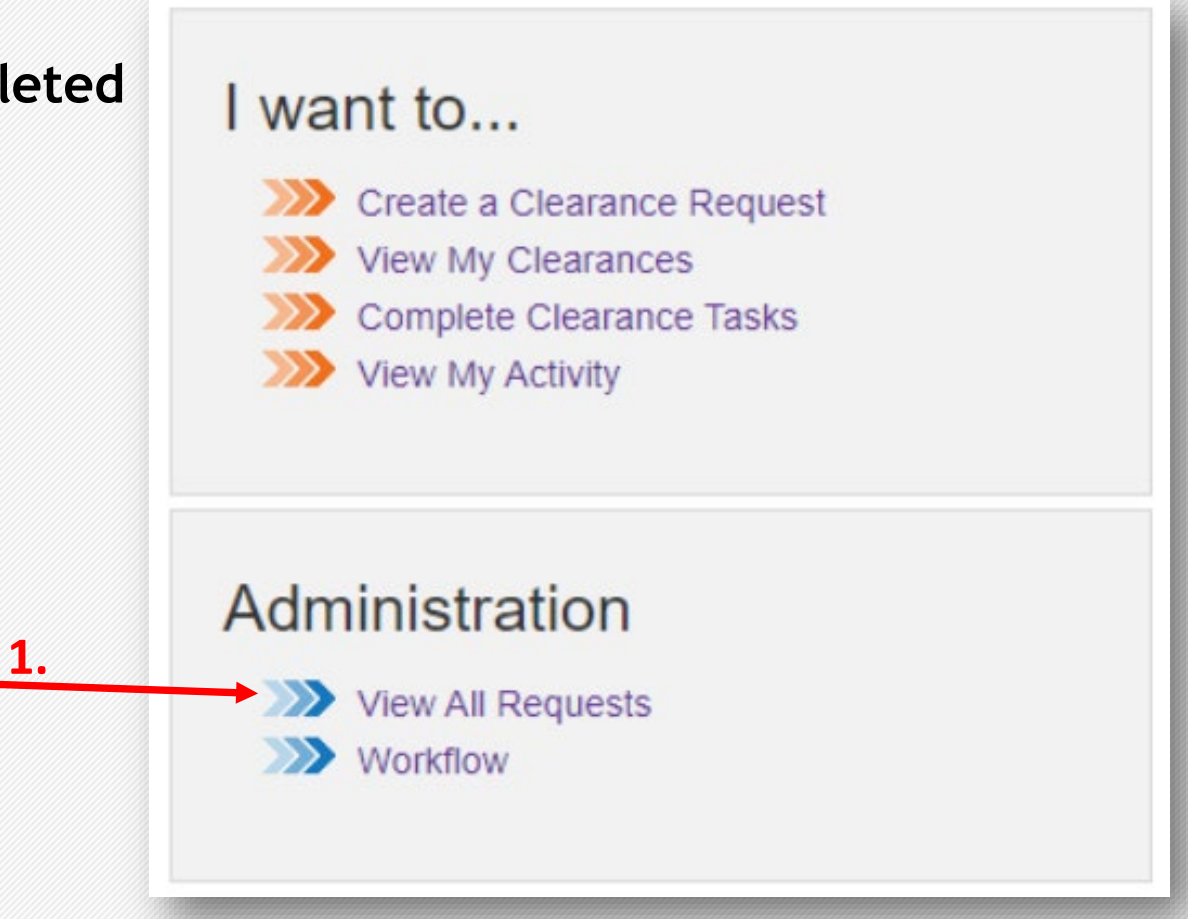

### <span id="page-40-0"></span>Search for 'All', 'In Progress' or 'Completed Request' View Consists of 2 Sections

Note: This view displays **3** types of 'Clearance Status' of a Request: 'All', 'In Progress', or 'Completed'.

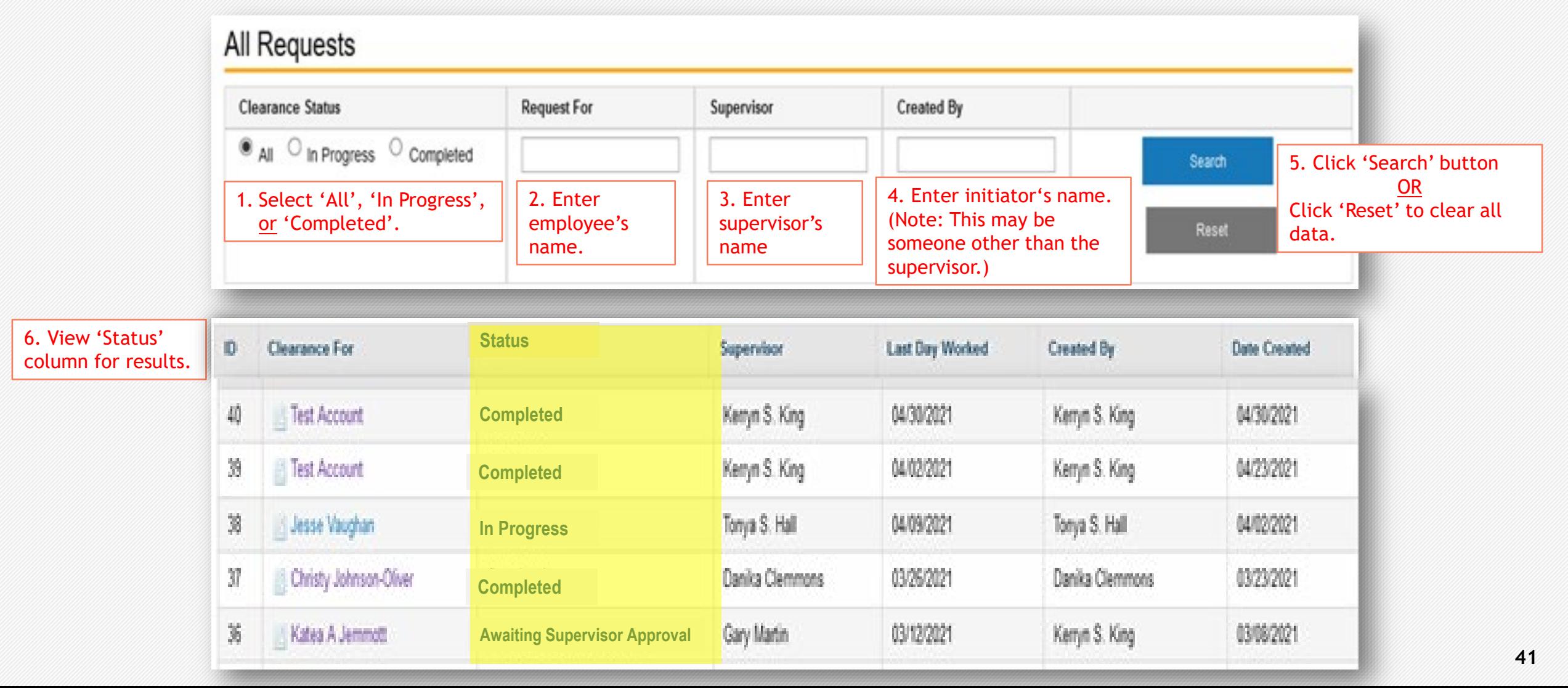

### <span id="page-41-0"></span>How to Access: 'Application Workflow Setting' View

### **Instructions**

**To access 'Application Workflow Setting' View: 1.** Select '*Workflow'*.

**Note:** The next slide will display what the actual ' **which is a set of the example of the example of the example of the example of the example of the example of the example of the example of the example of the example of the example of the example of the example of** Application Workflow Setting View

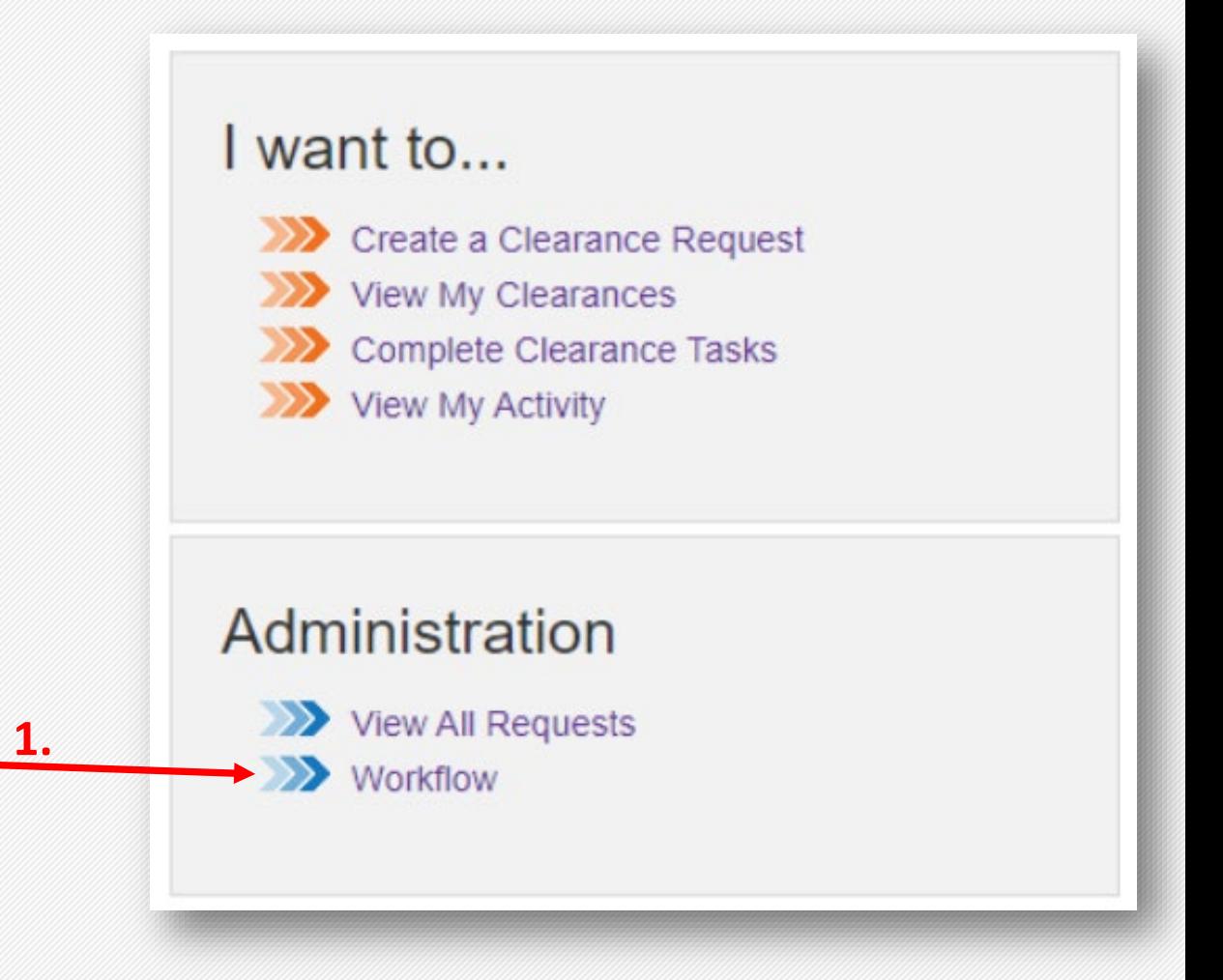

### <span id="page-42-0"></span>'Application Workflow Setting' View - Consists of 1 Section

#### Note: This view displays 'workflow'.

This is another way to track the Clearance Request. This view displays the current state of the Clearance Request, who needs to take action and what action is required.

**Application Workflow Settings** 

Refresh

1. Click 'Refresh' button for the most recent update. 1.

| Process ID | State ID | <b>State</b>                                      | <b>State Type</b>                                                                                        | Role                                             | <b>Action</b>                                              | <b>Account ID</b>                                                  | <b>User Name</b>                            |
|------------|----------|---------------------------------------------------|----------------------------------------------------------------------------------------------------|--------------------------------------------------|------------------------------------------------------------|--------------------------------------------------------------------|---------------------------------------------|
| 14         | 136      | Awaiting Payroll Completion                       | In Progress                                                                                              | System                                           | <b>Complete Payroll Tasks</b>                              |                                                                    |                                             |
| 14         | 136      | Awaiting Payroll Completion                       | In Progress                                                                                              | <b>HR Coordinator</b>                            | Close Request                                              | vsu∖gmartin                                                        | Gary Martin                                 |
| 14         | 136      | Awaiting Payroll Completion                       | In Progress                                                                                              | HR Coordinator                                   | Close Request                                              | vsu\kkingdba                                                       | Kerryn S. King - DBA                        |
| 14         | 136      | Awaiting Payroll Completion                       | In Progress                                                                                              | HR Coordinator                                   | Close Request                                              | vsu\mmorse                                                         | Misty Morse                                 |
| 14         | 136      | Awaiting Payroll Completion                       | In Progress                                                                                              | HR Coordinator                                   | Close Request                                              | vsu\psimpson                                                       | Pansy L Simpson                             |
| 14         | 136      | Awaiting Payroll Completion                       | In Progress                                                                                              | <b>HR Coordinator</b>                            | Close Request                                              | vsu\tsimmons                                                       | Tanya L. Simmons                            |
| 14         | 129      | Awaiting Supervisor Approval                      | Awaiting Approval                                                                                        | Supervisor                                       | Approve                                                    |                                                                    |                                             |
| 14         | 129      | Awaiting Supervisor Approval                      | Awaiting Approval                                                                                        | Supervisor                                       | Decline                                                    |                                                                    |                                             |
|            |          | 1.State<br>The internal status<br>of the request) | 2. State Type<br>Identifier used in<br><b>Email or Report</b><br>as an alternative<br>to describe state. | 3. Role<br><b>Identifies</b><br>unit<br>designee | 4. Action<br>Identifies what the unit<br>designee must do. | 5. Account ID<br>Provides user's<br>system account<br>information. | 6. User Name<br>Identifies user by<br>name. |

**43**

### <span id="page-43-0"></span>Contact Information

### Need assistance?

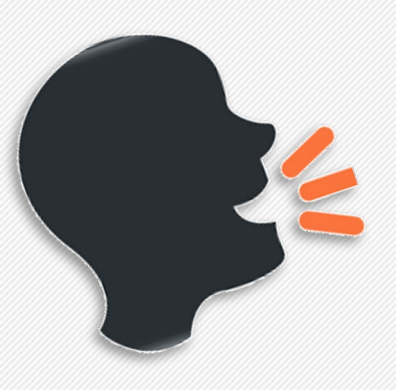

Please direct all training comments, questions or concerns to: hr@vsu.edu

Please direct all technology comments, questions or concerns to: IT Service Help Desk @ (804) 524-5210

# Thank you!